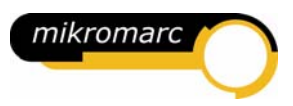

# Mikromarc 2 Installation/ Upgrade User manual

Version 2.6

© Bibliotekenes IT-senter AS Oslo, June 2006

## <span id="page-1-0"></span>**CONTENTS**

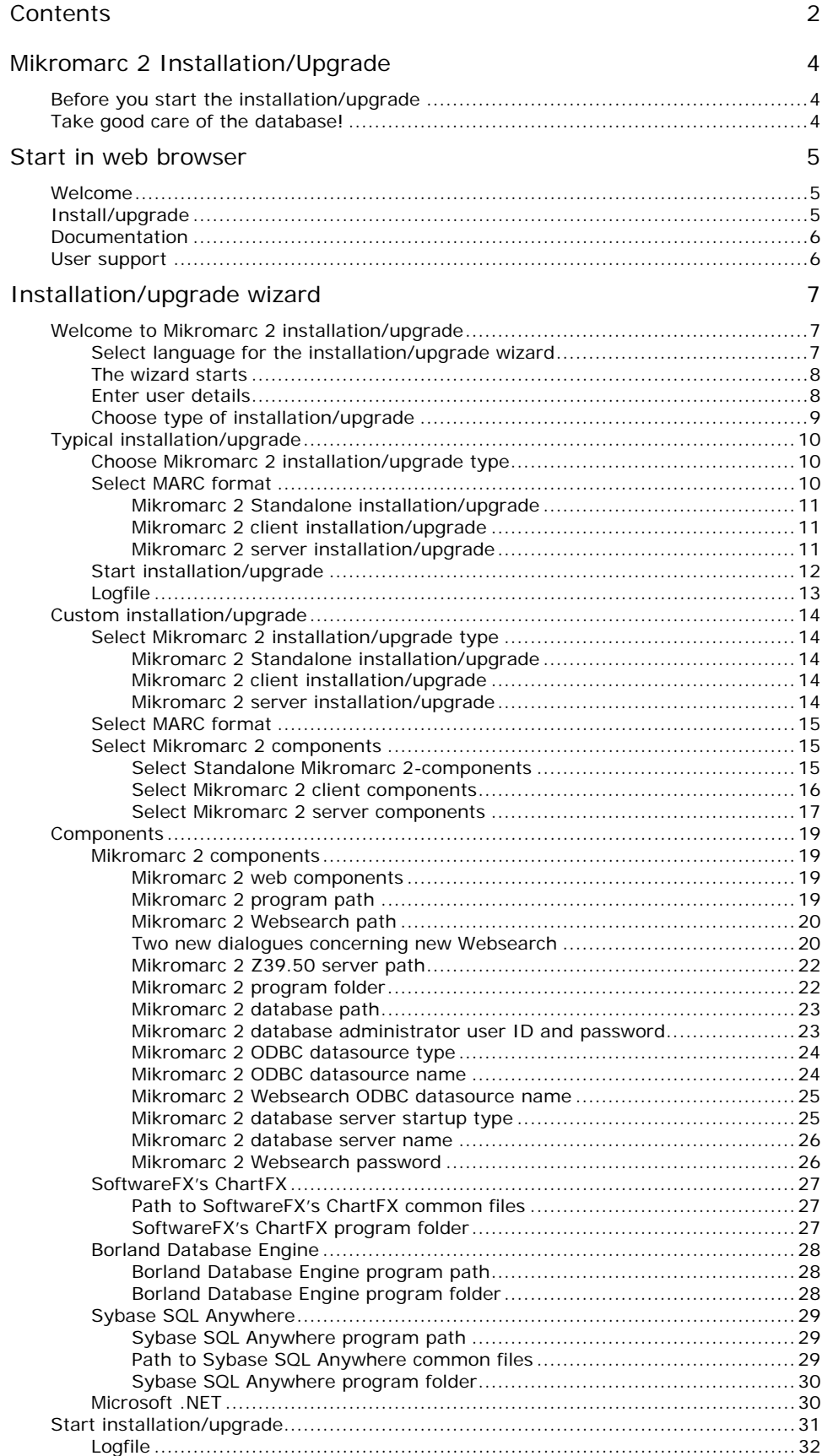

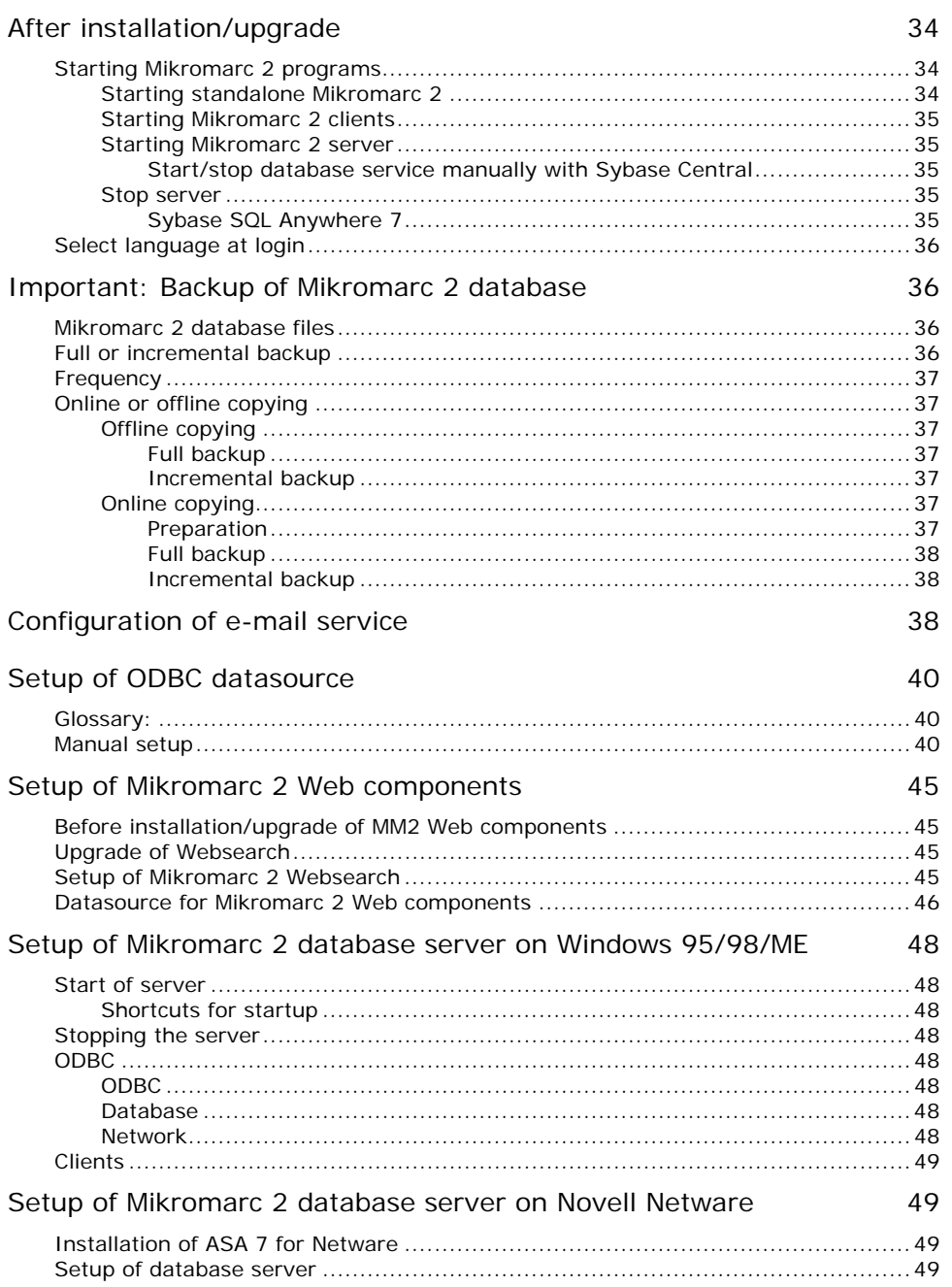

## <span id="page-3-0"></span>MIKROMARC 2 INSTALLATION/UPGRADE

When the new Mikromarc 2-CD is inserted into the CD player a welcome page will be opened in your default web browser. In the web browser window you click on "**Start installation/upgrade of Mikromarc 2!**" to start a wizard which will take you through all relevant options for installation/upgrading Mikromarc 2.

After installation – or when upgrading an existing version – you can also read documentation on Sybase by selecting Start > All programs – Sybase SQL Anywhere 7 > SQL Anywhere Documentation.

Your CD also contains other programs than the installation program. For instance, you can find printer drivers under ...\mm\util\printers.

### Before you start the installation/upgrade

- Check that the user installing/upgrading the system has administrator rights on the work station/in the network.
- Check that the correct language has been set in the operating system. You may change language in Control Panel, Regional Settings.
- Check that time and date are correct. You may change time and date in Control panel, Regional Settings.
- Check that the server/work station meets the minimum requirements for installing and and running Mikromarc 2. You can find the requirements at <http://www.bibits.no/mikromarc/systemkrav>(only Norwegian). To make sure all necessary components are installed, run Windows Update.
- Some Mikromarc 2.6 modules require Microsoft .NET 2.0 or newer. Microsoft .NET 2.0 can be installed on Windows 98, Windows Me, Windows 2000 and Windows 2003. Windows 95 and Windows NT 4 are not supported.
- Check how Mikromarc 2 has already been set up locally (client) and on the server before you start upgrading.
- Make a **backup** of the database before you start upgrading!
- Exit all programs running on the computer.
- When upgrading servers, the services "Adaptive Server Anywhere MM\_BIBLIOTEK", "Mikromarc 2 Z39.50 Server", "MMSCServer" og "Mikromarc 2 E-mail Server" must be stopped if they are installed. The installation program will stop and start the Internet Information Server when installing/upgrading Websearch.
- When upgrading a machine with a "standalone" installation, the service "Mikromarc 2 Email Server" must be stopped.

### Take good care of the database!

The contents of the database (catalogue data, loan data etc.) and your local adaptations cannot be restored from the Mikromarc 2 Installation/Upgrade CD, so make sure you make backups frequently. See the chapter "Backup of Mikromarc 2 database".

## <span id="page-4-0"></span>START IN WEB BROWSER

When you insert the Mikromarc 2 CD, a start page will open automatically in your default web browser. If the start page doesn't open, run "\_Start.exe" from the bin-folder on the Mikromarc 2 CD. If you don't have a web browser, run "Setup.exe" from the root of the Mikromarc 2 CD to go directly to the installation wizard.

From the start pages you can start the installation/upgrade, read about the news in the latest version, print out user manuals and find information about user support.

Notice that the screens in this manual may differ somewhat from your actual version.

### Welcome

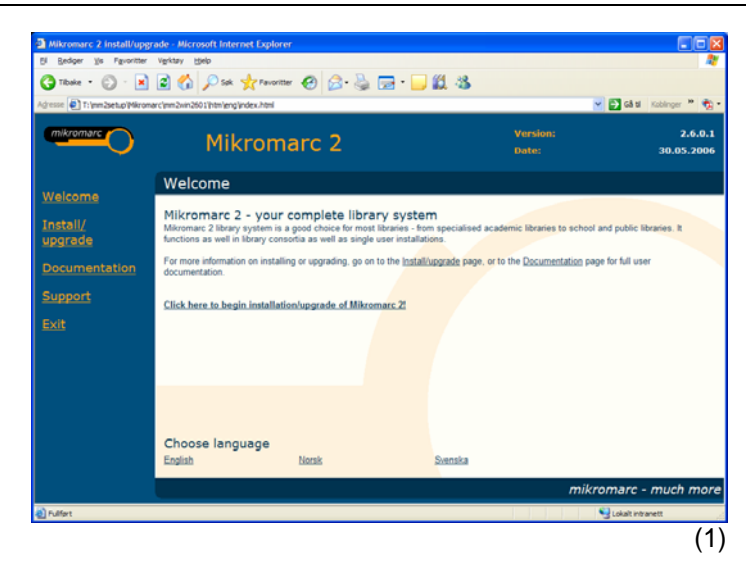

#### From the start page you can start the installation/upgrade directly by clicking **"Click here to begin installation/upgrade of Mikromarc 2!**"

At the bottom of the page you can choose language for the text in the start pages. Click on the links to the left (Install/upgrade, Documentation, Support) to continue, or click on Exit to close the start pages and cancel the installation/upgrade.

## Install/upgrade

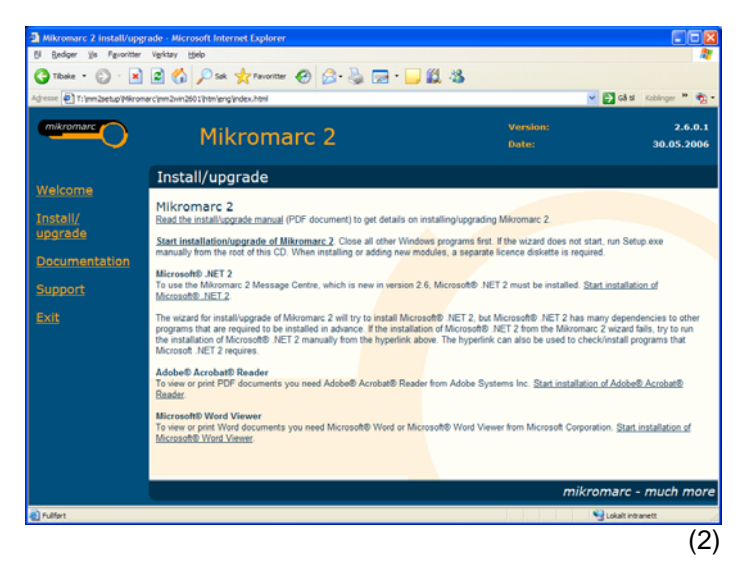

From the Install/upgrade page you can open and print out this manual. You can start installation/upgrade of Mikromarc 2 and installation of Adobe Acrobat reader to read/print out the Documentation.

## <span id="page-5-0"></span>Documentation

User support

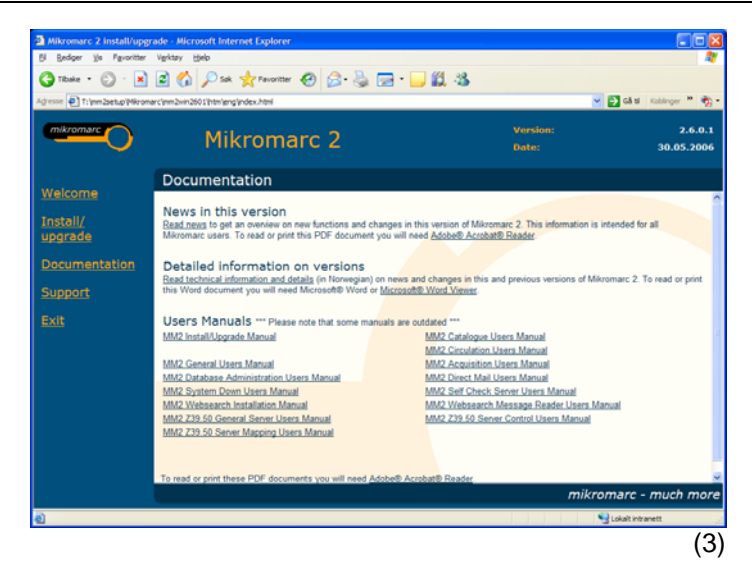

On the Documentation page you can open/print out all user manuals as well as information on the present version.

Click on "Read news" to read an overview of the most important news and changes. Click on "Read technical information and details" to read detailed information about all technical changes and corrections.

The news overview is stored in PDF format. To open or print out PDF documents you need Adobe® Acrobat® Reader.

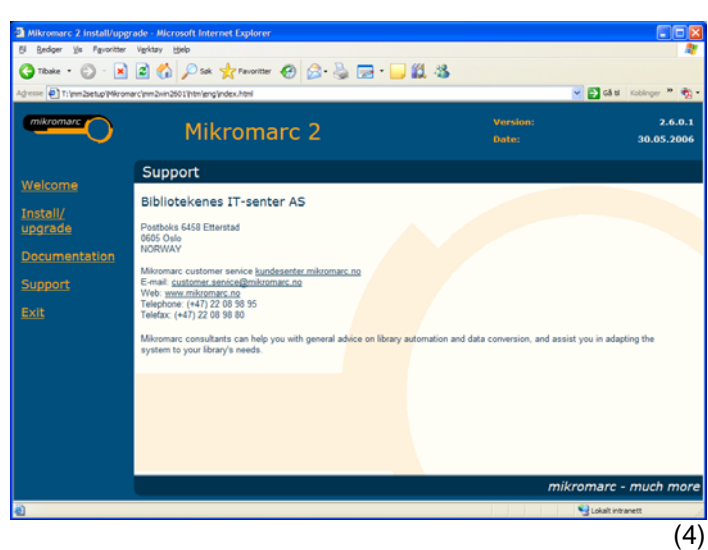

In the Support page you get information about user support for Mikromarc 2. We recommend that you first try the Customer Support Centre for general support.

You can print out the Support page by placing the cursor in the text and clicking on "Print out" in your browser.

**Click on Exit to close the web browser without starting Mikromarc 2 Installation/upgrade.** 

## <span id="page-6-0"></span>INSTALLATION/UPGRADE WIZARD

## Welcome to Mikromarc 2 installation/upgrade

Start Mikromarc 2 Installation/upgrade wizard from the web browser window by clicking on "**Start installation/upgrade of Mikromarc 2!**". The wizard (InstallShield® Wizard) takes you through all relevant options for installation/upgrade.

Exit all other programs running on the computer before you start the wizard. If the wizard doesn't start when you click in the web browser, go to the root of the CD-ROM and run "Setup.exe" manually.

You may get warnings and messages. The messages may vary depending on the local computer setup. You will find an overview of warnings and error messages in the customer support centre at www.bibits.no. If questions occur that you cannot answer, cancel the installation and find the answer before you continue.

The installation/upgrade doesn't start before you click "Next" on the page "Start installation/upgrade" in the wizard (ill. 13/49).

Select language for the installation/upgrade wizard

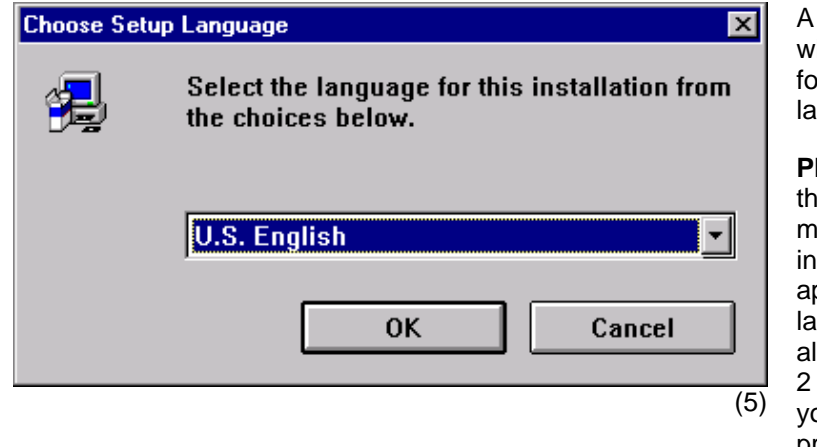

dialogue box appears first here you choose language or the wizard. Select language and click OK.

*<u>Rease</u>* note: Shortcuts on e Start menu and error messages for installation/upgrade will ppear in the selected language. This language will Iso apply to the Mikromarc Websearch installation if ou are to install this program.

Please wait while the wizard starts.

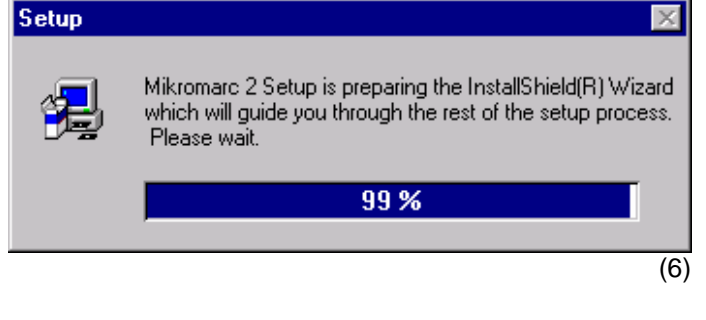

#### <span id="page-7-0"></span>The wizard starts

The wizard is displayed on a blue background and the Mikromarc logo appears in the upper right corner:

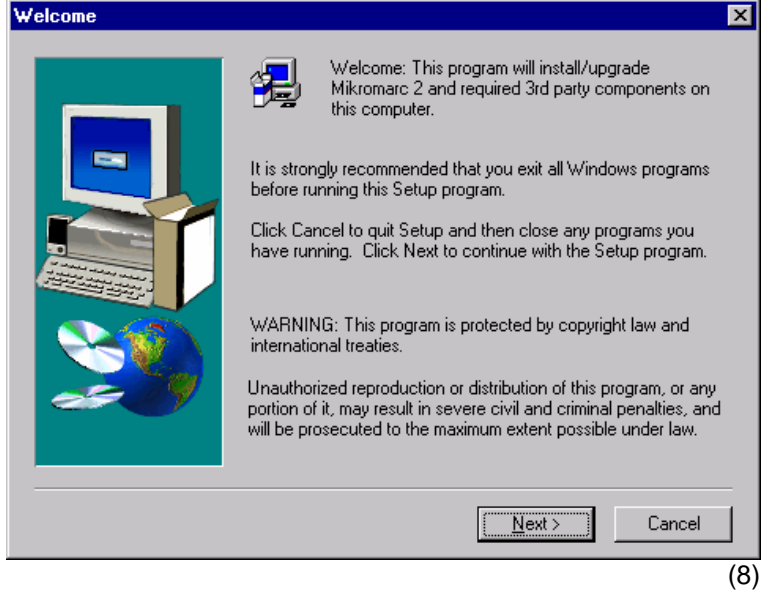

#### Enter user details

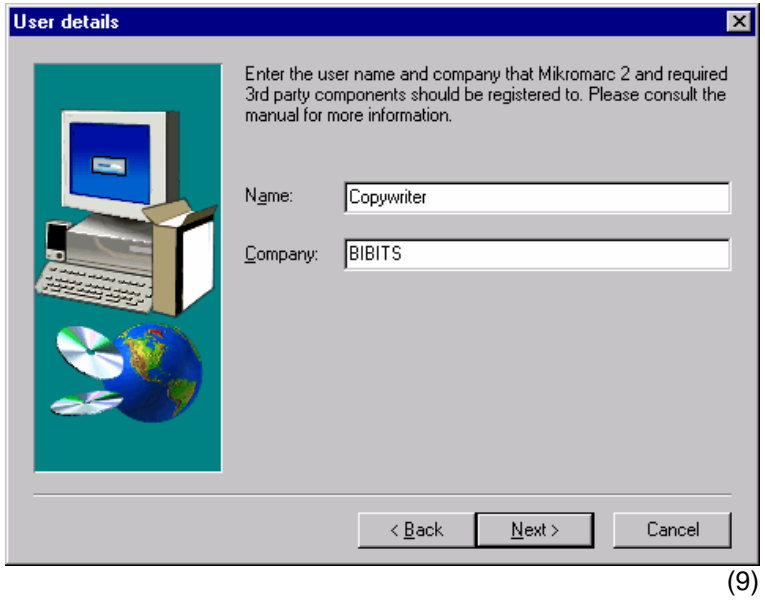

mikromarc (7)

The first page of the wizard gives general advice and instructions for installation/ upgrade.

Click Next to proceed in the wizard.

Type in your user and company name. The company name should be identical with the licence holder for the Mikromarc 2 licences.

#### <span id="page-8-0"></span>Choose type of installation/upgrade

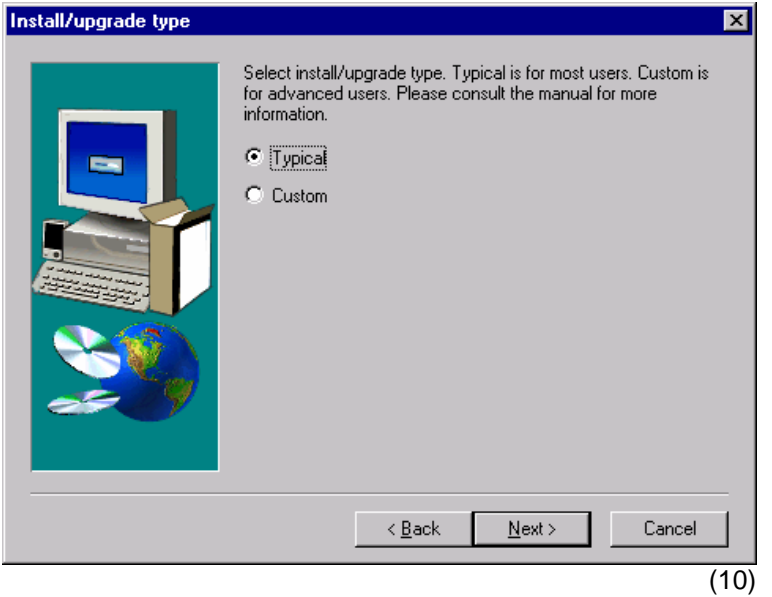

Choose between "Typical installation/upgrade" and "Custom installation/ upgrade".

"Typical" gives a quick and simple installation/upgrade where the programs are installed and configured in the most common way. The wizard finds previously installed components and upgrades them provided they have been installed in the default folders. "Typical" is only used when you are sure that Mikromarc was installed in default folders.

"Custom" lets you decide in detail which components to be installed/upgraded. You may change values and program paths. Notice that the E-mail service cannot be installed on Windows 95/98/ME, and therefore it will not show as an option for these operative systems. The E-mail service is used for Mikromarc 2 ILL and Mikromarc 2 Message Centre.

## <span id="page-9-0"></span>Typical installation/upgrade

In this chapter "Typical installation/upgrade" is described. A description of "Custom installation/upgrade" is given in a separate chapter.

After the wizard has finished but before the proper installation/upgrade starts, you will see a report of all components to be installed/upgraded (ill. 13).

Choose Mikromarc 2 installation/upgrade type

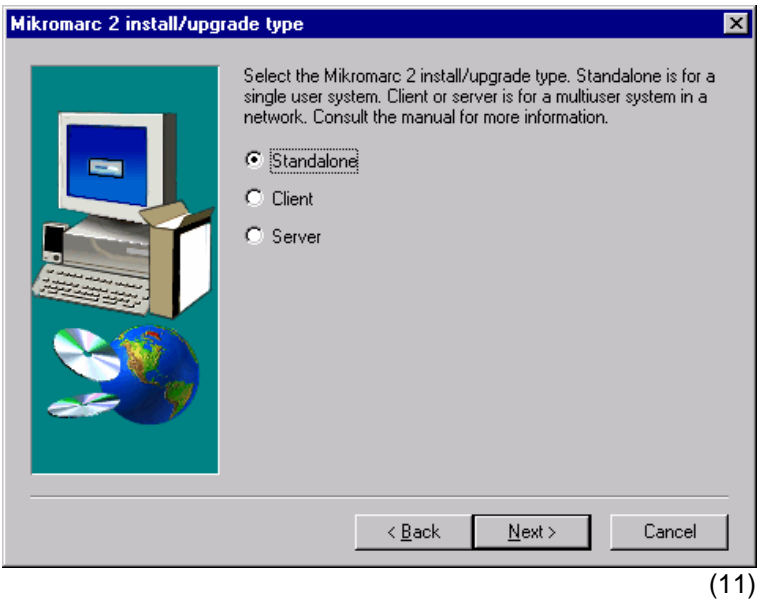

After you have chosen "Typical installation/ upgrade" you are asked what type of Mikromarc 2 installation/upgrade you want: "Standalone", "Client" or "Server".

If you run a single user installation, "Standalone" will install both database and programs on the same machine. Multi user versions should install one "Server" on a central machine, and "Clients" on the different PCs in the network.

**Please note: "Server" is not** available for Microsoft Windows 95/98/ME. See separate chapter on manual installation/ upgrade.

Select MARC format for the catalogue data in the database.

This option applies only for a new installation of a database. When upgrading a database, the original MARC format of the database is kept.

#### Select MARC format

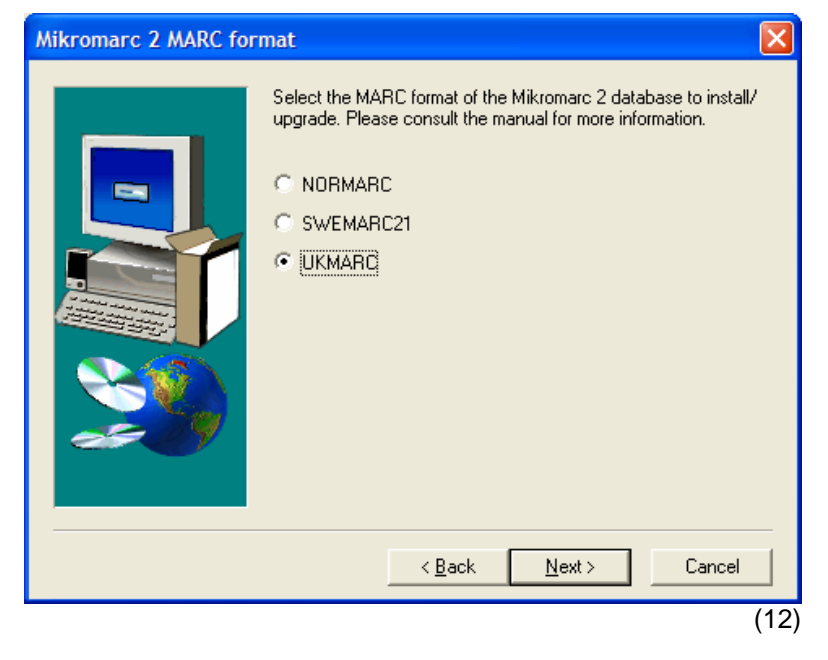

#### <span id="page-10-0"></span>Mikromarc 2 Standalone installation/upgrade

If you choose "Standalone" all necessary Mikromarc 2 components as well as third party's components are installed/upgraded on one computer. This includes:

- Mikromarc 2 programs
- Mikromarc 2 database
- Mikromarc 2 ODBC datasource
- Mikromarc 2 e-mail service
- SoftwareFX's ChartFX
- Borland Database Engine
- Sybase SQL Anywhere
- Microsoft NFT

**Please note:** When upgrading you must enter the database path and database administrator's username and password.

#### Mikromarc 2 client installation/upgrade

The options "Client" and "Server" are used for work stations and the server in a network. Program files may be installed on each single work station but the database is placed only on a central server. A "Client" installation/upgrade includes:

- Mikromarc 2 programs
- Mikromarc 2 ODBC datasource
- SoftwareFX's ChartFX
- Borland Database Engine
- Sybase SQL Anywhere
- Microsoft .NET

#### Mikromarc 2 server installation/upgrade

The option "Server" installs/upgrades the database and the necessary components on the server. A "Server"-installation/upgrade includes:

- Mikromarc 2 client programs
- Mikromarc 2 web components
- Mikromarc 2 Z39.50 server
- Mikromarc 2 Self Check server
- Mikromarc 2 database
- Mikromarc 2 ODBC datasource
- Mikromarc 2 database server
- Mikromarc 2 e-mail service
- SoftwareFX's ChartFX (optional)
- Borland Database Engine
- Sybase SQL Anywhere
- Microsoft NFT

**Please note:** "Server" installation/upgrade is only available for Microsoft Windows NT/2000/2003/XP. Manual installation/upgrade of server on Microsoft Windows 95/98, as well as on Netware (Novell) is described in separate chapters.

<span id="page-11-0"></span>**Please note:** When upgrading you must enter the database path and database administrator's username and password.

**Please note:** When upgrading from Mikromarc 2.5 Websearch to Mikromarc 2.6 Websearch (but only from 2.5.2.0 or newer), you can keep user settings from a specified path. See chapter on Mikromarc 2 web components for more information.

**Please note:** Should the machine not have recent versions of software that is required by Microsoft .NET, you could get an error message when installing this. Try to install missing software from the html page "Install/Upgrade", or from the file dotnet\dotnet.exe on your CD.

#### Start installation/upgrade

On the page "Start installation/upgrade" you can see a report on choices you have made in the wizard. You can see which components will be installed, "[INSTALL]", and which will be upgraded, "[UPGRADE]", as well as **warnings about** critical parts of the installation (overwriting of files etc.).

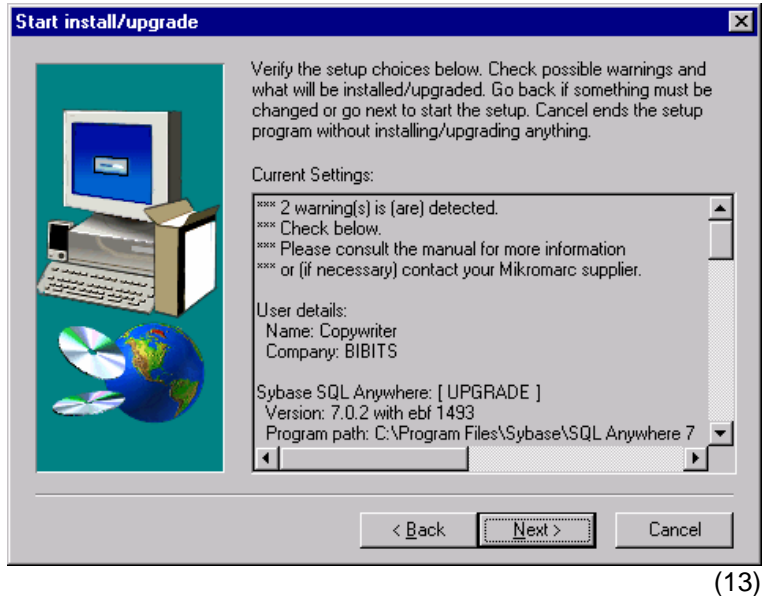

Read through possible warnings thoroughly before you start the installation/ upgrade!

**Please note:** If there are any warnings, go back to the wizard and modify the choices or cancel and find out about the problem before you go through with the installation/ upgrade.

**You can see an overview of warnings and error messages in the customer support centre at www.bibits.no.** 

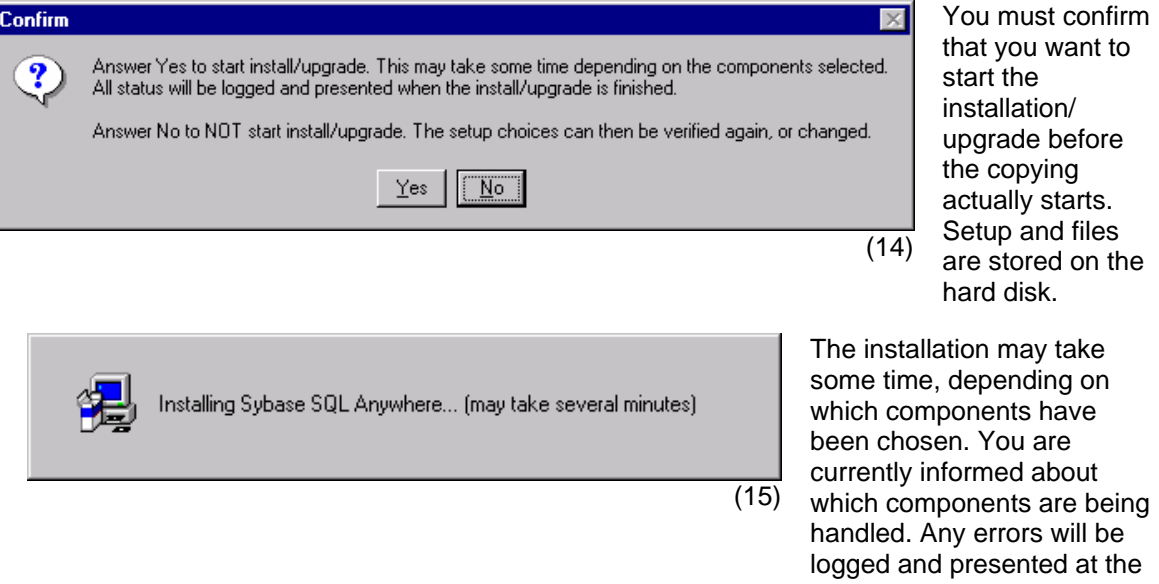

tion may take depending on onents have **n.** You are formed about onents are being handled. Any errors will be presented at the end of the process.

<span id="page-12-0"></span>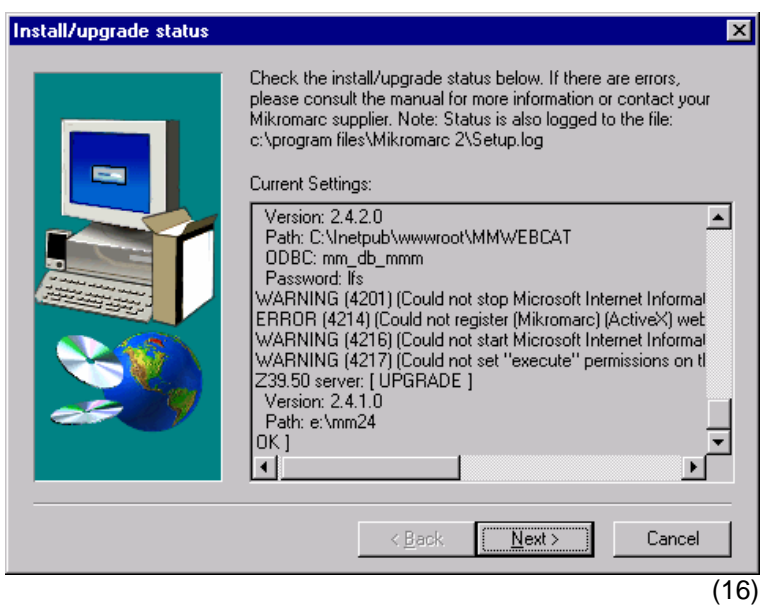

After it has been run you will be informed about the status for the installation/upgrade.

#### Logfile

After the installation/upgrade has been completed, status and possible installation/upgrade errors are stored in a separate logfile. The logfile is called "Setup.log" and is stored in Mikromarc's program or database folder, or the user's temp-folder.

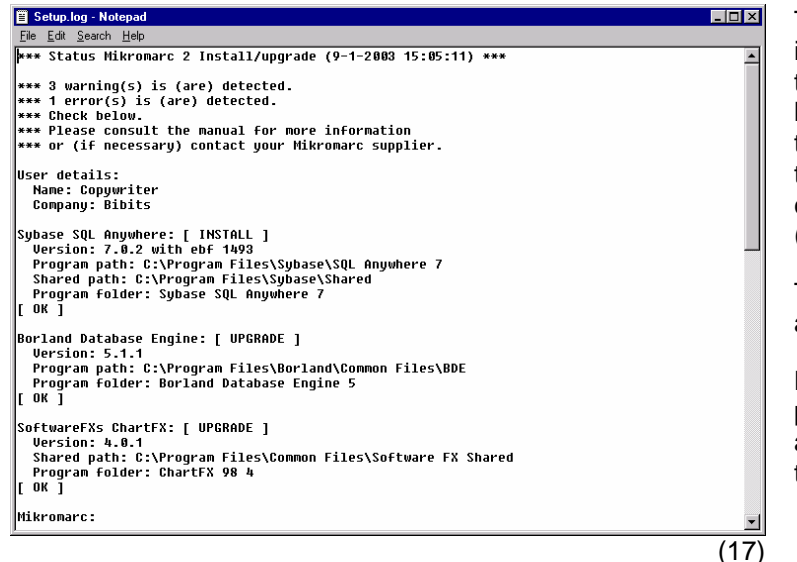

The log tells you about the installation/upgrade. It also tells you wether something has to be done prior to using the system, e.g. configuring the Z39.50 server from the configuration program (MmZSControl.exe).

The log should be printed out and kept in a secure place.

**Please note:** Username and password for the database and Websearch are stored in this file.

**Please note:** Read the chapter "After installation/upgrade" for description of setting up and starting Mikromarc 2!

## <span id="page-13-0"></span>Custom installation/upgrade

In this chapter is described "Custom installation/upgrade". "Custom" lets you decide in detail which components are to be installed/upgraded. File names and paths may be modified during the installation.

#### Select Mikromarc 2 installation/upgrade type

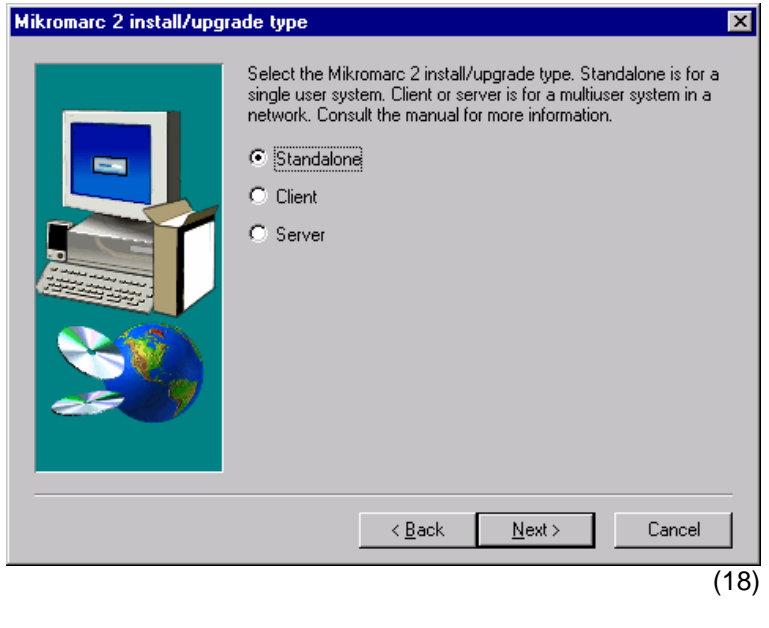

After "Custom" has been chosen you're asked which type of Mikromarc 2 installation/upgrade you want: "Standalone", "Client" or "Server".

If you run a single user installation, "Standalone" will install both database and programs on the same machine. Multi user versions should install one "Server" on a central machine, and "Clients" on the different PCs in the network.

**Please note: "Server" is not** available on Microsoft Windows 95/98/ME. See separate chapter about manual installation/upgrade.

#### Mikromarc 2 Standalone installation/upgrade

When choosing "Standalone" all Mikromarc 2 components as well as third party's components will be installed/upgraded on one computer. You can choose and modify the various components later in the wizard (ill. 20). Components are described in separate chapters.

#### Mikromarc 2 client installation/upgrade

The options "Client" and "Server" are used for work stations and server in a network. Program files may be installed on each single work station, while the database is common and is placed only on a central server. You can choose and modify the various components later in the wizard (ill. 21). Components are described in separate chapters.

#### Mikromarc 2 server installation/upgrade

The option "Server" installs/upgrades the database and necessary components on the server. You may choose and modify the various components later in the wizard (ill. 22/23). Components are described in separate chapters.

**Please note:** The "Server"-installation is only available for Microsoft Windows NT/2000/2003/XP. Installation on Netware (Novell) is described in a separate chapter.

#### <span id="page-14-0"></span>Select MARC format

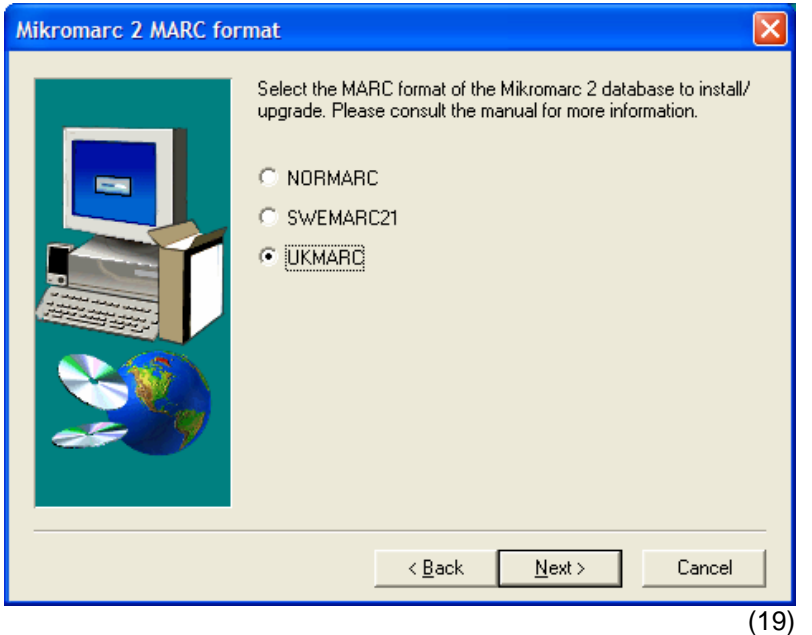

Select MARC format for catalogue data in the database.

This option applies only for a new installation of the database. When upgrading, the original MARC format of the database is kept.

#### Select Mikromarc 2 components

Which components are to be installed/upgraded or modified, depends on which type of Mikromarc 2 installation/upgrade you choose (ill. 19). Components are described later in a separate chapter: "Mikromarc 2-components".

If you go through a complete installation/upgrade, we recommend that you accept the components suggested by the installation/upgrade program because these are necessary for the Mikromarc programs to function. But you can also choose to install/upgrade components separately. If parts of the installation/upgrade should fail, it may be necessary to install/upgrade failed components anew.

Select Standalone Mikromarc 2-components

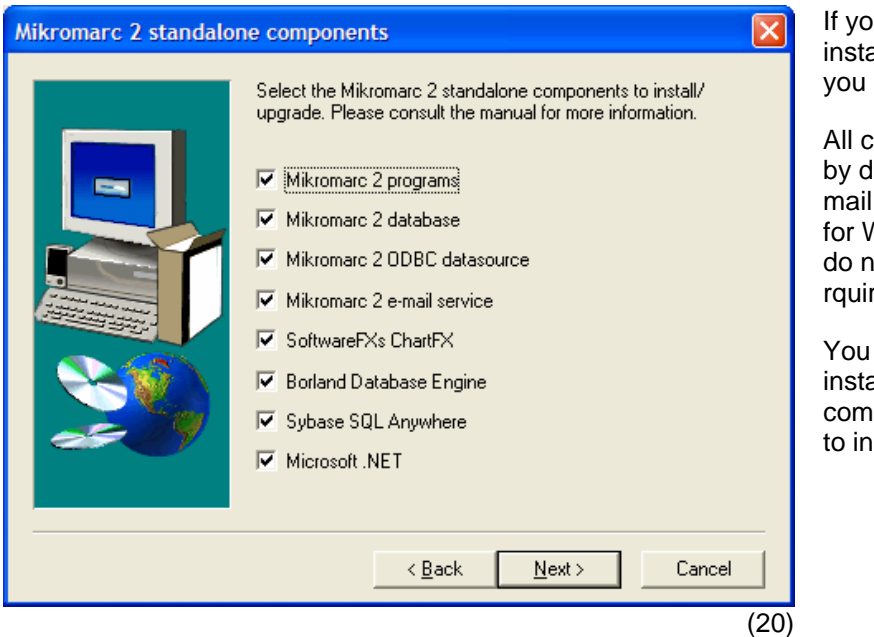

u choose "Standalone allation/upgrade" (ill. 19) get these alternatives.

components are chosen lefault. Mikromarc 2 eservice is not an option  $W$ indows 9X/ME, which ot meet system rements.

may modify the allaion by un-ticking the ponents you don't want stall/upgrade.

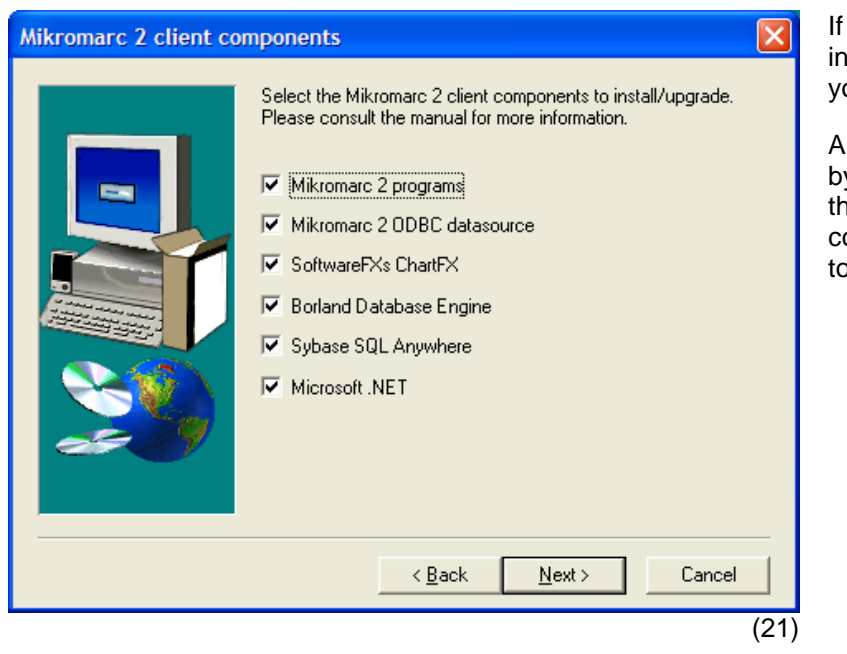

### <span id="page-15-0"></span>Select Mikromarc 2 client components

If you choose "client installation/upgrade" (ill. 18) you get these alternatives.

All components are selected by default. You may modify this by un-ticking the components you don't want to install/upgrade.

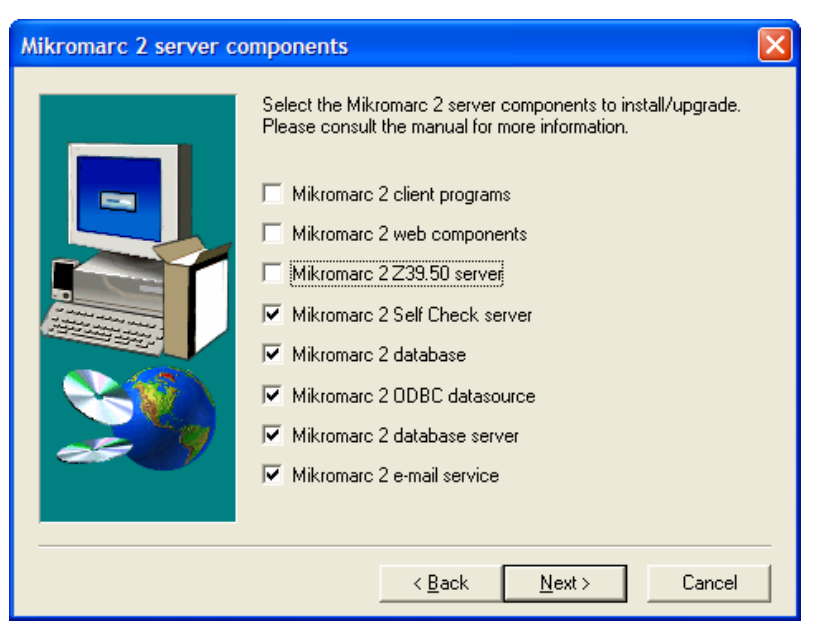

<span id="page-16-0"></span>Select Mikromarc 2 server components

**In the example above, client programs will not run directly on the server, and Websearch and Z39.50 server will not be installed.**

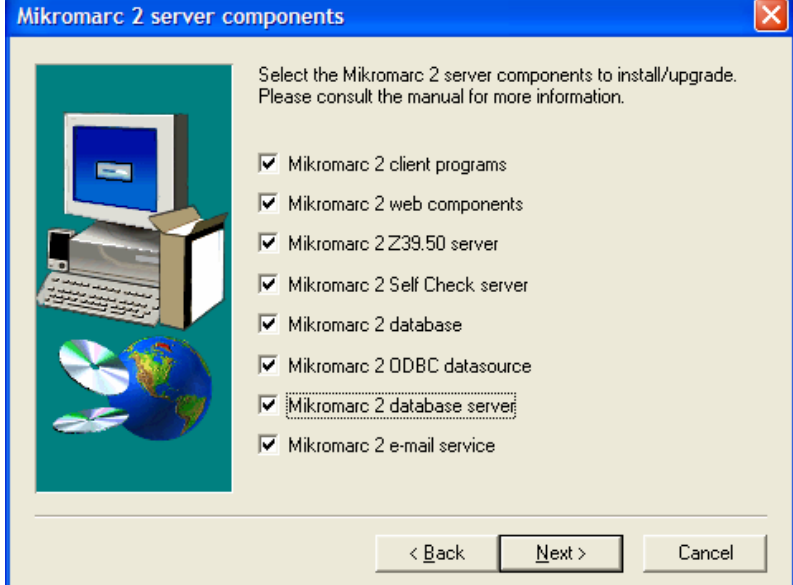

**If you want to run client programs directly on the server they must be ticked here.** 

If you choose "server installation/upgrade" (ill. 19) you get these alternatives.

If you want to run Mikromarc programs on the server (work with the server as a work station), or use Web configuration, the box Mikromarc 2 client programs has to be ticked.

You may modify this by ticking the components you want to install/upgrade.

**Please note: "Server" is only** available for Microsoft Windows NT/2000/2003/XP. Installation/upgrade of server on Microsoft Windows 95/98 as well as on Novell is described in separate chapters.

The system supplier may change which options are ticked by default so that the screens may vary from what is given here.

(22a and b)

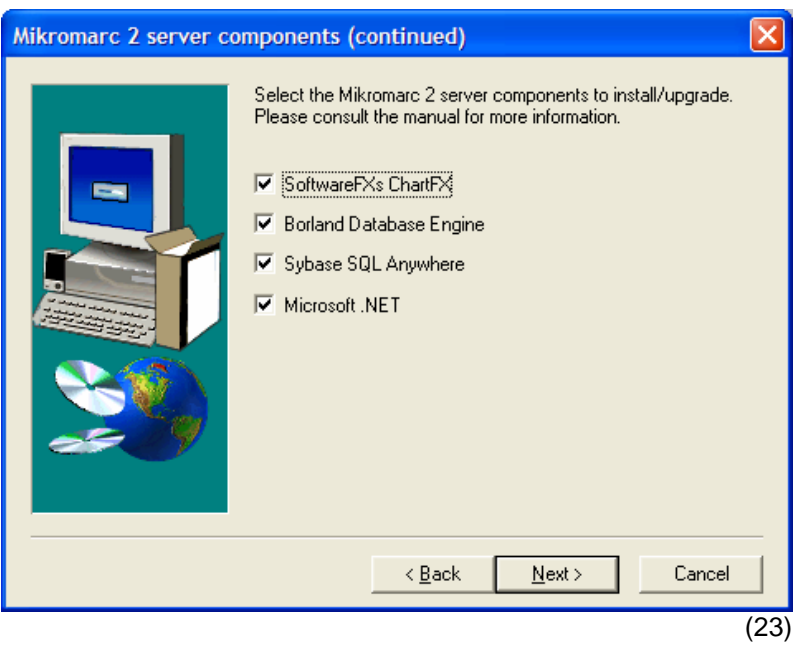

Continuation of "Select Mikromarc 2 server components".

If you want to run Mikromarc 2 programs directly on the server, you must install Chart Fx, which is used to make charts for loan and acquisition statistics, while Borland Database Engine is the contact between the Mikromarc programs and the database. Sybase SQL Anywhere is the database tool used by the system.

## <span id="page-18-0"></span>**Components**

On the following pages in the wizard the chosen Mikromarc 2 components are installed/upgraded. You may decide name and paths for programs and database, password etc.

Mikromarc 2 components

Mikromarc 2 web components

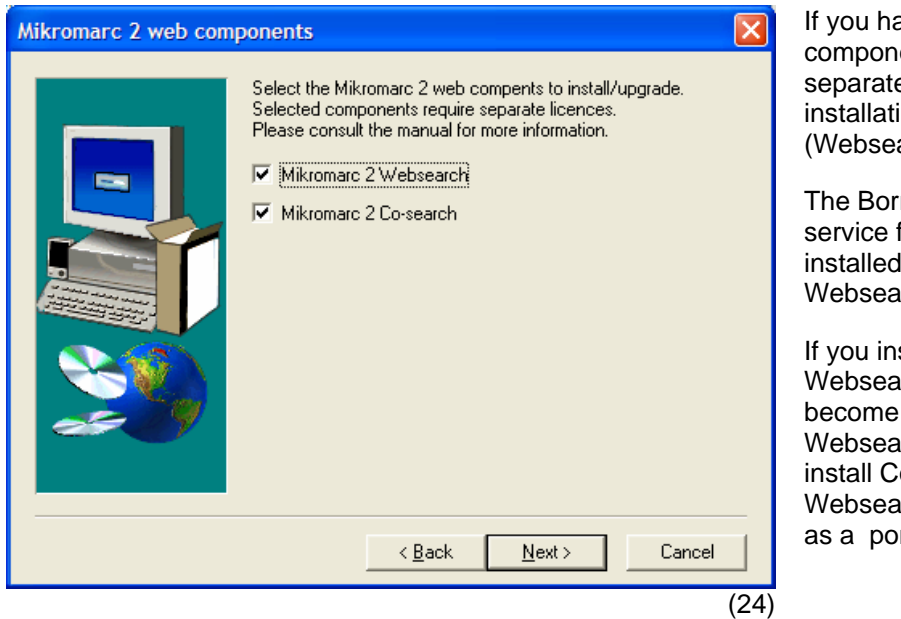

ave ticked for web ents, you get a e screen for the ion of these arch and Co-search).

Tower profile (Self function) will be together with  $urch$  (from 2.5.2.0).

stall Co-search and arch, Co-search will an option in irch. If you choose to o-search without arch it will be installed rtal.

#### Mikromarc 2 program path

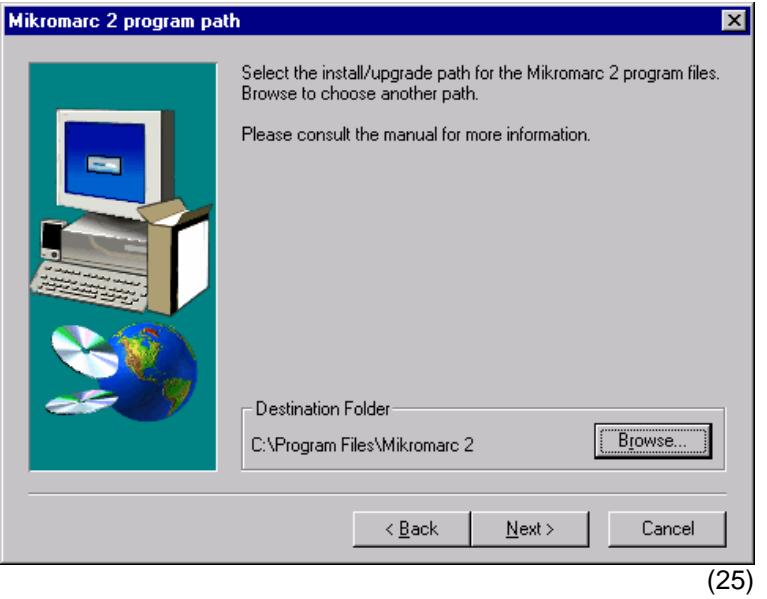

Decide in which folder the Mikromarc 2 programs should be installed/upgraded.

You may accept the default folder or modify it at will.

#### <span id="page-19-0"></span>Mikromarc 2 Websearch path

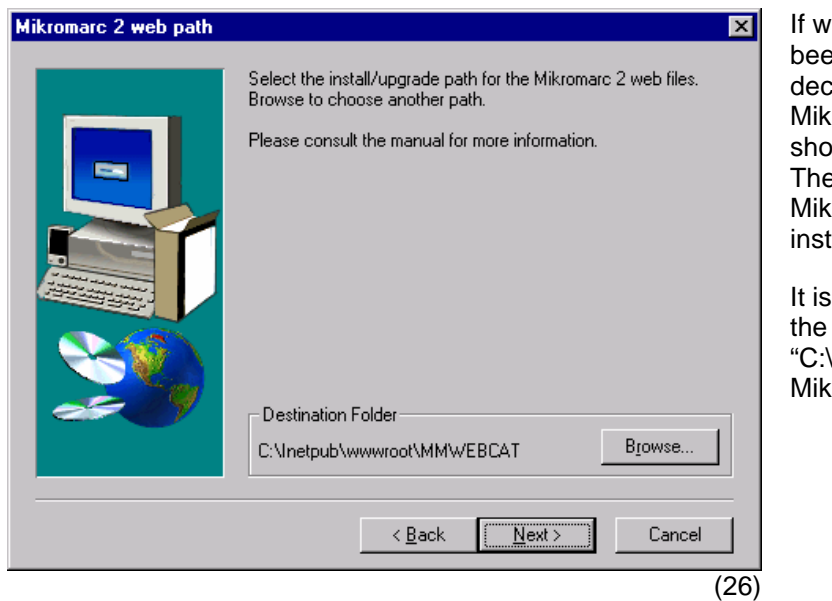

eb components have en selected, you must ide in which folder the romarc 2 Websearch file uld be installed/upgraded. option is only valid for romarc 2 server allation/upgrade (ill. 22).

recommended to keep new default folder \inetpub\wwwroot romarc".

**Please note:** The default path for Websearch is new from version 2.6. When upgrading from older versions to 2.6, the Websearch program will be default placed in a different folder from previously. In 2.5 the default path was c:\inetpub\wwwroot\MMWEBCAT, while in 2.6 it is c:\Inetpub\wwwroot\Mikromarc.

Two new dialogues concerning new Websearch

The next two dialogues (26a and26b) will only show when you install Websearch to a new folder.

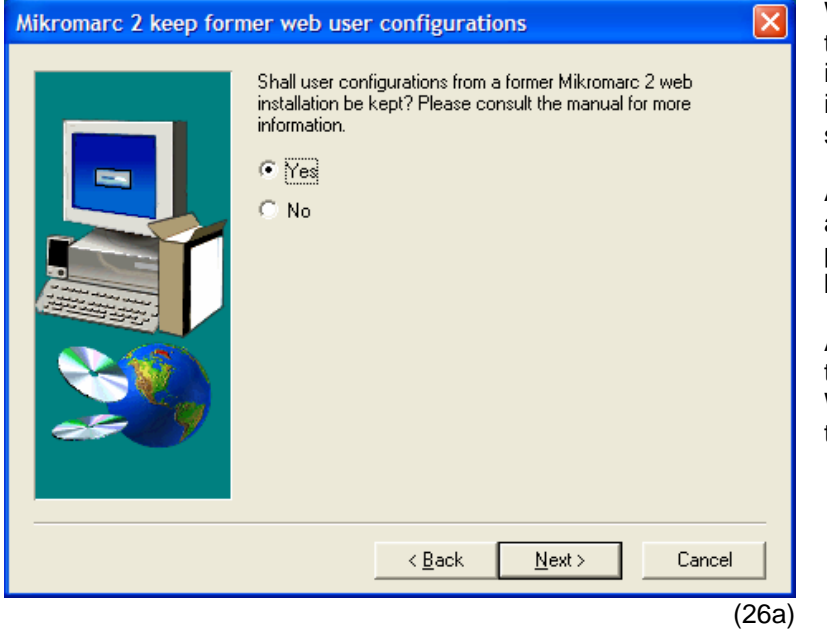

When the system detects that Websearch is to be installed in a different folder, it will ask wether previous setting should be kept.

Answer **Yes** if configuration and language settings from a previous Websearch should be kept.

Answer **No** if you don't want to keep settings, or when Websearch is installed for the first time.

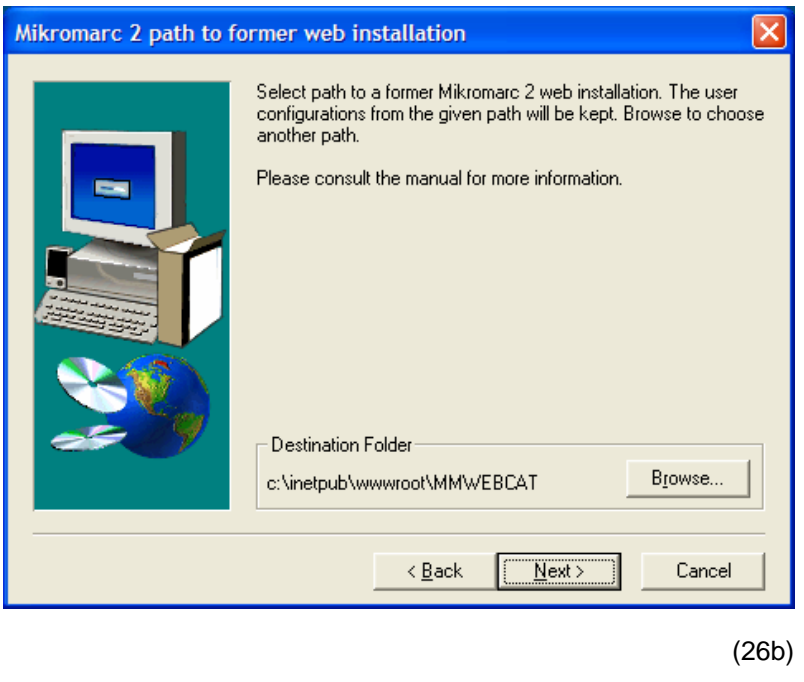

Check that the path leads correctly to the previous/former Websearch. The configuration and language settings will be copied (kept), i.e. these files from e.g. C:\Inetpub\wwwroot\ MMWEBCAT\Configurations:

mmUser.Cfg

wsUser\*.Cfg

lpUser\*.Cfg

csUser\*.Cfg (only if Cosearch is selected)

And the following files from C:\Inetpub\wwwroot\ MMWEBCAT\Languages:

wsUser.\*

lpUser.\*

csUser\*.\* (only if Co-search is selected)

The copied (kept) configuration and language settings will then be available i Mikromarc 2 Web configuration (MMWEBCONFIG).

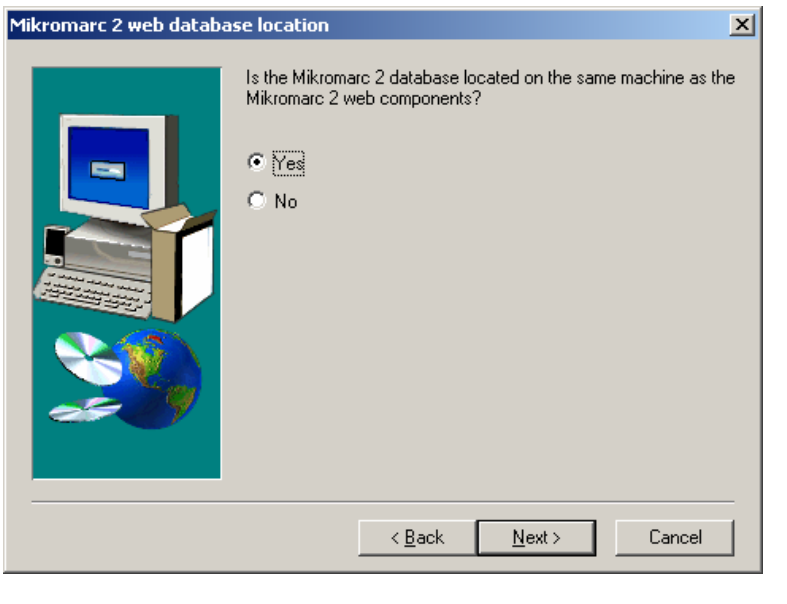

If web components have been selected, you are asked if the web components should be placed on the same computer as the database. This is because the installation program stores some settings in the database.

(27)

**Please note:** Mikromarc 2 Websearch and other web components are installed with the language that was chosen for the wizard. (See ill. 5.) See also separate chapter on setup of Mikromarc 2 **Websearch** 

#### <span id="page-21-0"></span>Mikromarc 2 Z39.50 server path

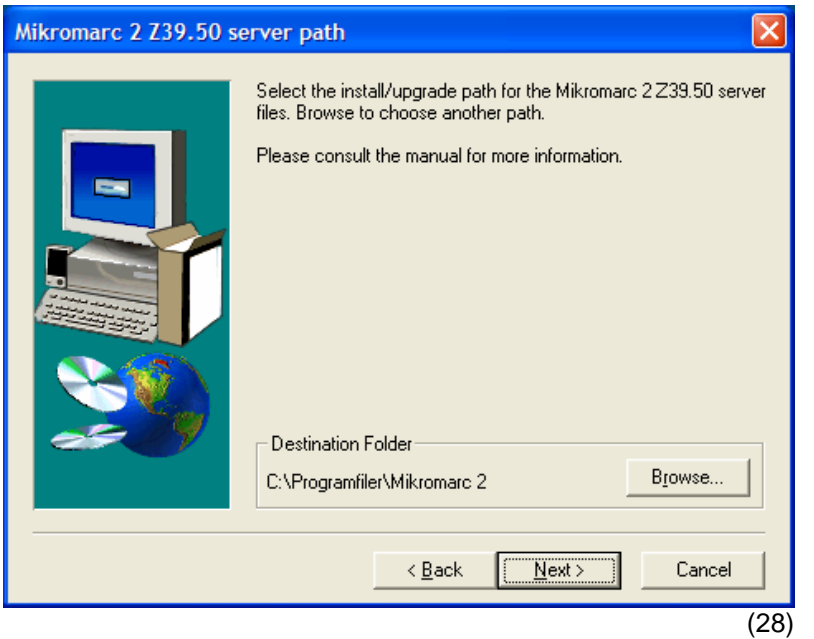

Decide in which folder Mikromarc 2 Z39.50 server should be installed/upgraded.

The option applies only for Mikromarc 2 server installation/upgrade (ill. 22), and this option is only available if you haven't selected Mikromarc 2 client programs.

#### Mikromarc 2 program folder

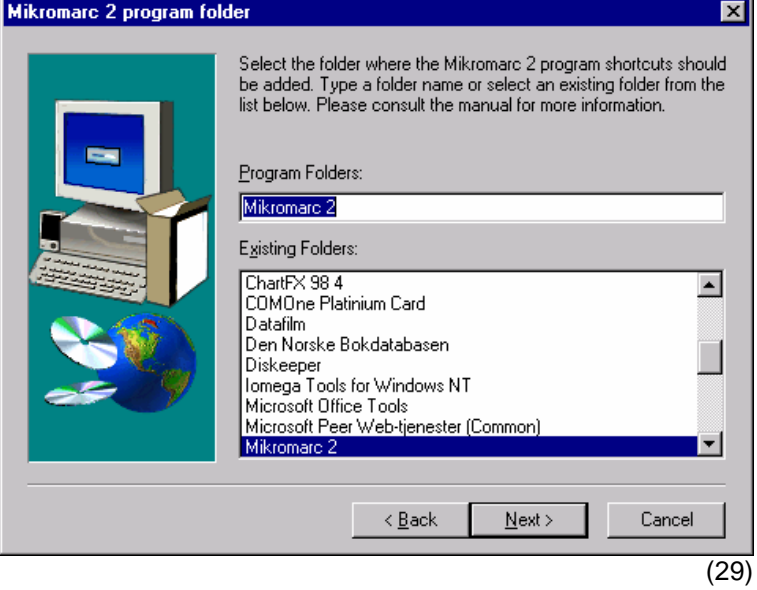

Decide in which folder on the Start menu shortcuts for Mikromarc 2 should be placed.

#### <span id="page-22-0"></span>Mikromarc 2 database path

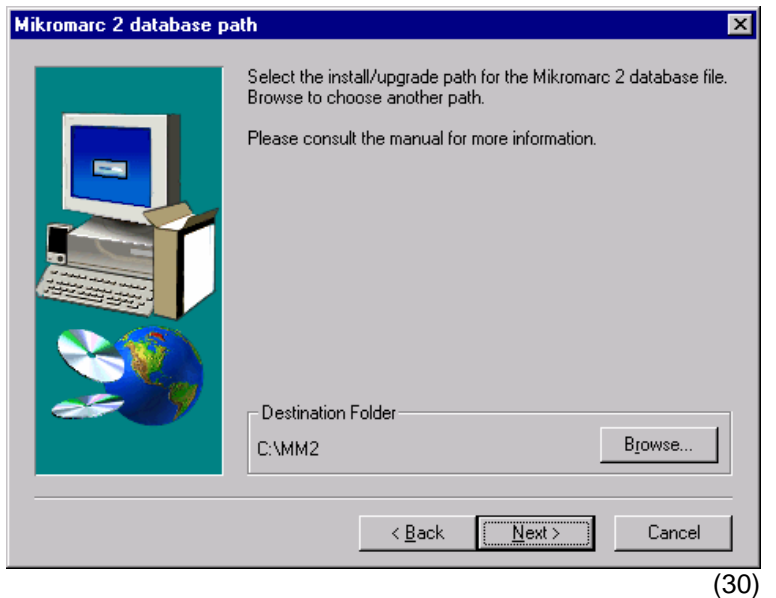

Decide in which folder the Mikromarc 2 database should be installed/upgraded.

When installing for the first time, an empty database will be copied to this folder. If there is already a database in this folder, it will be upgraded. You will be told to make a backup of the database before you continue with the upgrade.

The database file of Mikromarc 2 (Sybase SQL Anywhere database) should be placed directly on a local disc on the computer on which it is to be installed. Apart from the administrator, no other users need direct access to this file, it should only be reachable via network protocols and ODBC.

Mikromarc 2 database administrator user ID and password

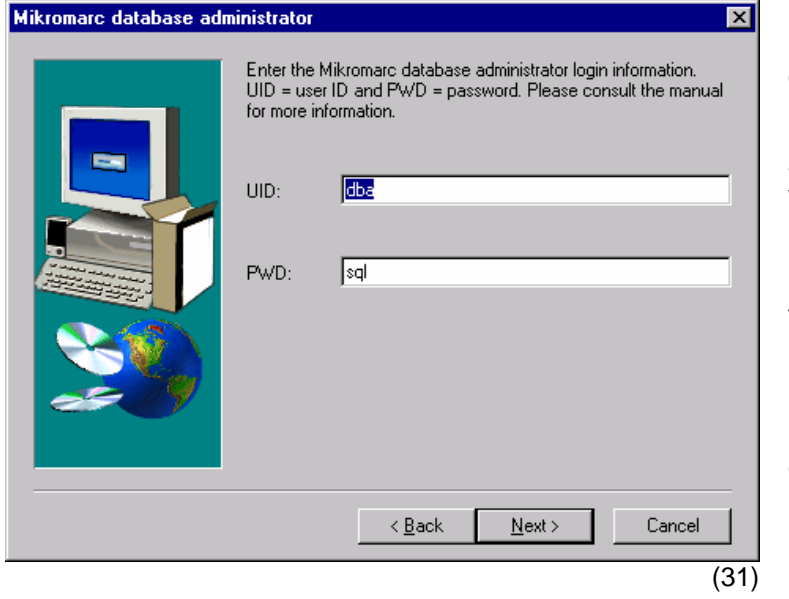

Enter the user ID (UID) and password (PWD) for .<br>database administrator.

Enter the existing administrator and password when upgrading.

**Please note:** the user "dba" has administrator rights to the database, and the password should be a personal and secret password for this user. The password may also be changed in Mikromarc 2 Database administration after installation.

Default user ID is "dba" and default password is "sql".

**Please note:** User ID and password for database administrator must be taken good care of! If you lose it, there is NO way to get access to the database again, unless there are other users with database administrator rights. After installation/upgrade it is recommended that you print out the logfile ("Setup.log", ill. 18/55) and store the printout in a safe place.

#### <span id="page-23-0"></span>Mikromarc 2 ODBC datasource type

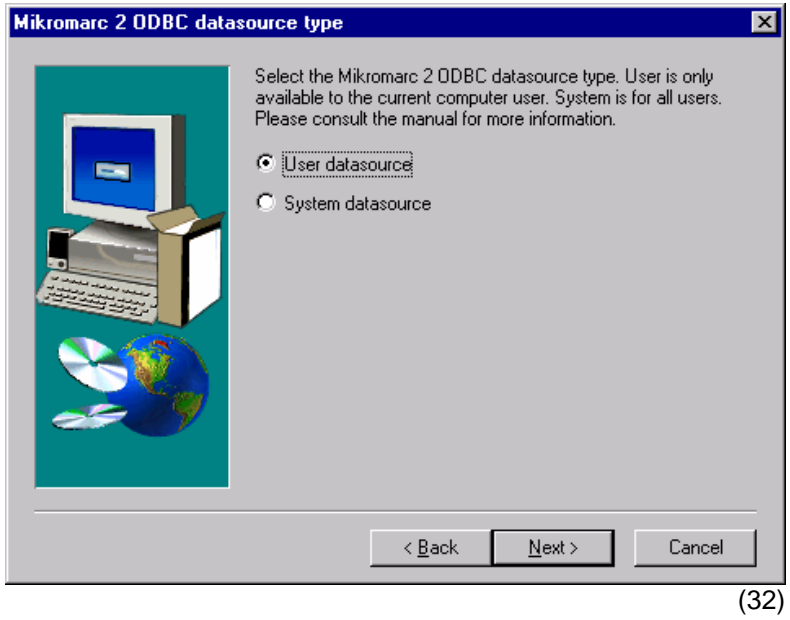

Select type of ODBC datasource.

A user datasource is stored locally on a computer and can only be used by the current user. This is only valid for Microsoft Windows NT/2000/2003/XP.

A system datasource is not reserved for one particular user but may be used by all users of the computer.

Most common is to choose System datasource. If your system is run with the help of a Terminal Server you MUST choose System datasource.

See also separate chapter on the setup of ODBC datasource.

#### Mikromarc 2 ODBC datasource name

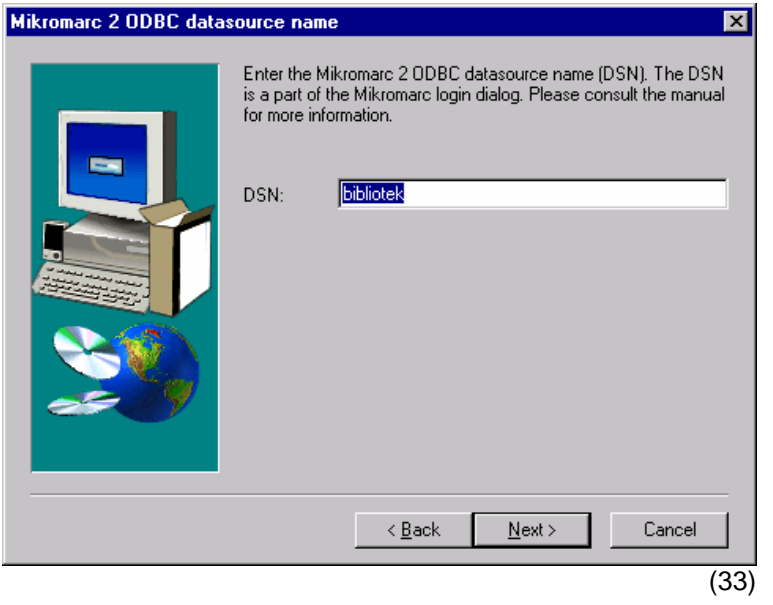

Enter the name of the ODBC datasource to be used for the Mikromarc 2 Windows programs. Default for standalone installation is is "mm\_db" and for a server installation the default is "bibliotek".

When upgrading, the system will try to fetch the existing datasource.

You will recognise the name of the datasource from the login dialogue for Mikromarc 2, where you choose datasource in the field "Database".

See also separate chapter on setup of ODBC datasource.

#### <span id="page-24-0"></span>Mikromarc 2 Websearch ODBC datasource name

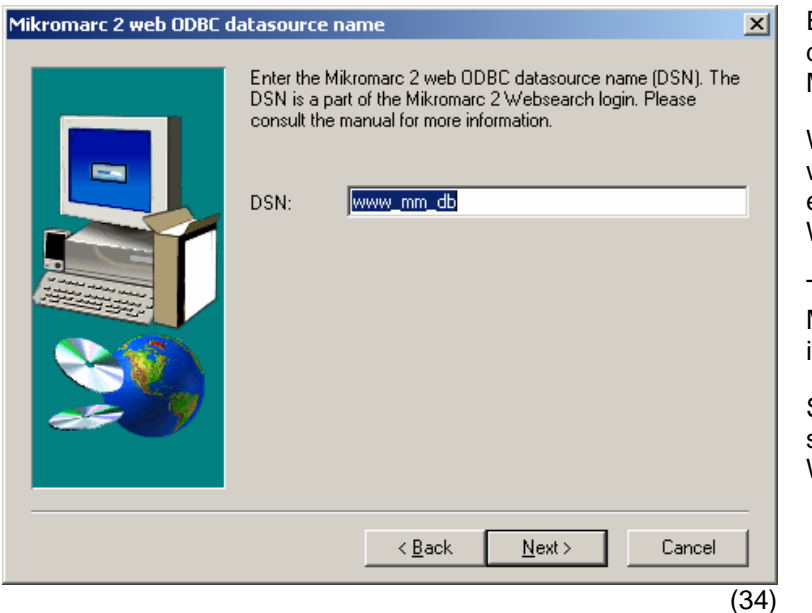

Enter the name of ODBC datasource to be used for Mikromarc 2 Websearch.

When upgrading, the system will automatically fetch the existing datasource for Websearch.

This option applies only to Mikromarc 2 server installation/upgrade (ill. 22).

See also separate chapter on setup of Mikromarc 2 Websearch.

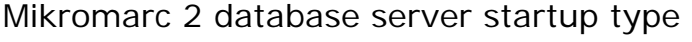

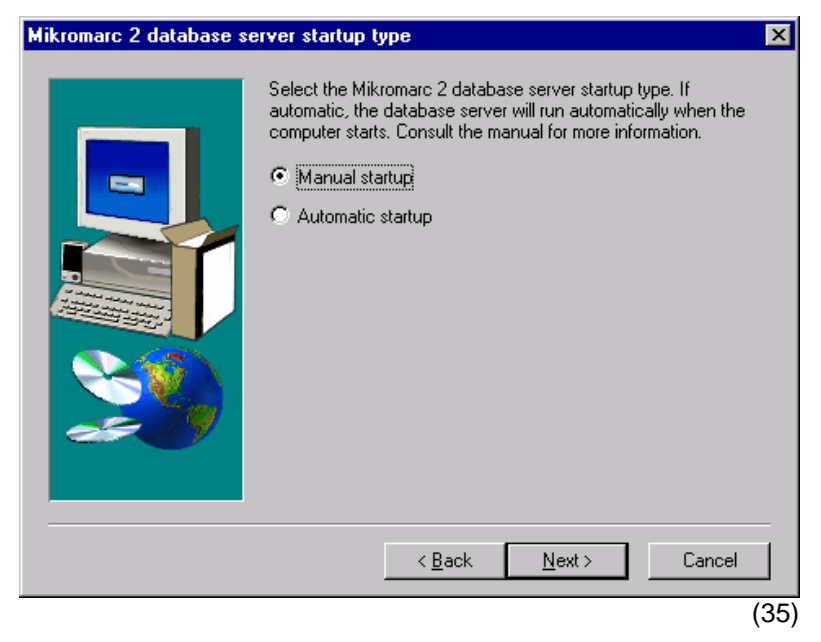

Choose wether the database server should be started automatically when starting the computer, or if it should be started manually by the user, from Sybase Central for example.

The option applies only to Mikromarc 2 server installation/upgrade.

The most common is to choose Automatic start.

See also separate chapter: "After installation/upgrade".

#### <span id="page-25-0"></span>Mikromarc 2 database server name

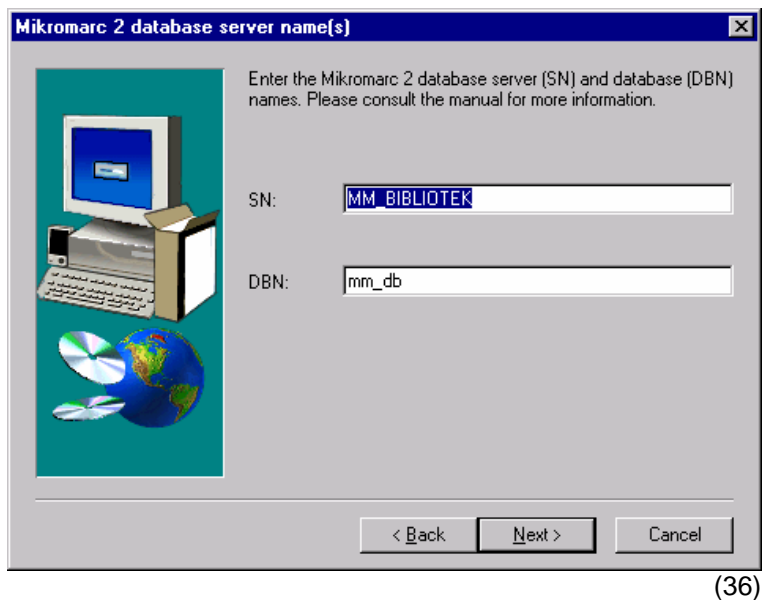

Enter the name of the database (DBN) and the database server (SN).

Enter existing Mikromarc 2 database name and database server when upgrading.

Default server name is "MM\_BIBLIOTEK", and standard database name is "mm\_db".

**Please note:** If more than one MM2 database server has been installed in the same network, the servers must be given unique names.

**Please note:** Installation/upgrade of the database server handles only one database. Only the previously entered database (ill. 30) will be added in the database server. If several databases are to be installed/upgraded, this must therefore be done manually. See separate chapter: "After installation/upgrade".

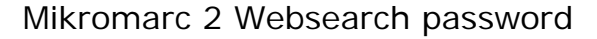

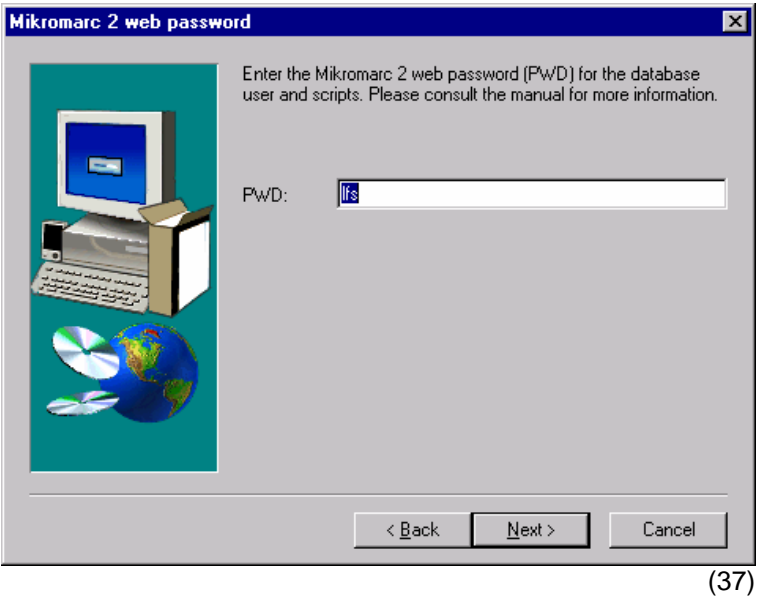

This dialogue will show if Websearch has been selected.

Enter password (PWD) for Mikromarc 2 Websearch database user and script. The password is used by security routines internally in the system.

Enter existing password when upgrading.

The default password is "lfs".

The option applies only for Mikromarc 2 server installation/upgrade (ill. 22).

#### <span id="page-26-0"></span>SoftwareFX's ChartFX

After you have gone through the Mikromarc 2 components, the setup of SoftwareFX's ChartFX starts. The SoftwareFX logo can be seen in the upper right corner:  $(39)$ 

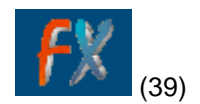

ChartFX is a third party component used by the statistics modules in Mikromarc 2, and is necessary for the display of graphs.

#### Path to SoftwareFX's ChartFX common files

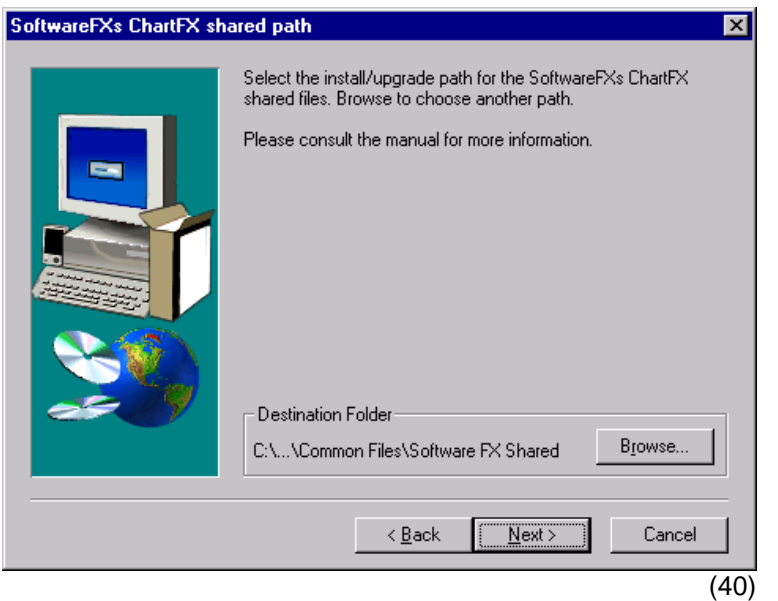

Decide in which folder SoftwareFX's ChartFXcommon files should be installed/ upgraded.

**Please note:** If ChartFX has been installed previously, the recommended common path must be used. You get a warning if you choose another path. If you want to put ChartFX in another folder, the existing version must be uninstalled first.

#### SoftwareFX's ChartFX program folder

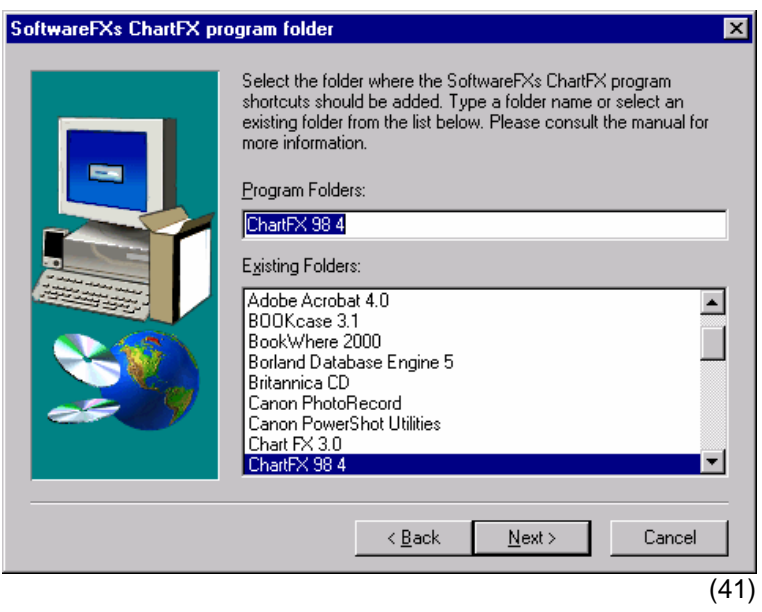

Decide in which folder on the Start menu, shortcuts to SoftwareFX's ChartFX should be placed.

#### <span id="page-27-0"></span>Borland Database Engine

Borland Database Engine (BDE) is the connection between the Mikromarc 2 programs (Delphi programs) and the database. The Borland Database Engine (BDE) is the connection between the<br>Mikromarc 2 programs (Delphi programs) and the database. The<br>Borland logo can be seen in the upper right corner:

#### Borland Database Engine program path

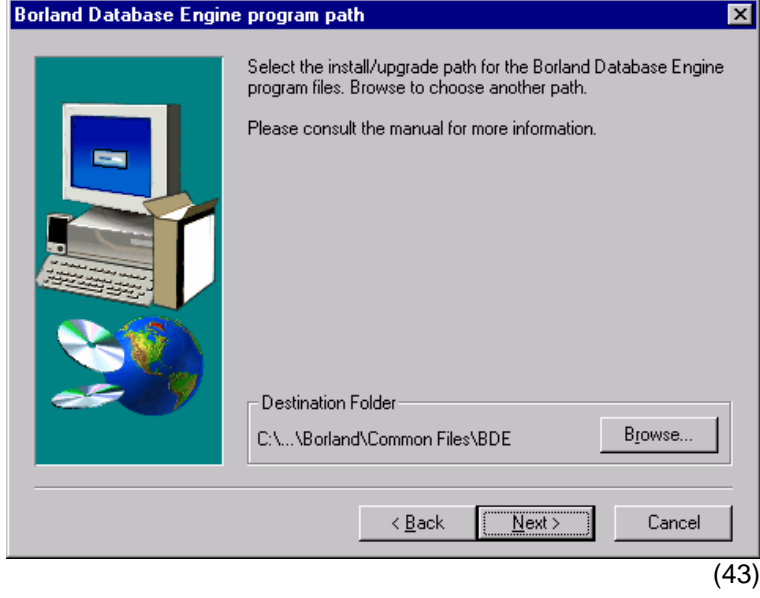

Decide in which folder Borland Database Engine should be installed/upgraded.

**Please note:** If BDE has already been installed, the recommended program path must be used. You get a warning if you choose another path. If you want to put BDE in another folder, the existing version must be uninstalled first.

#### Borland Database Engine program folder

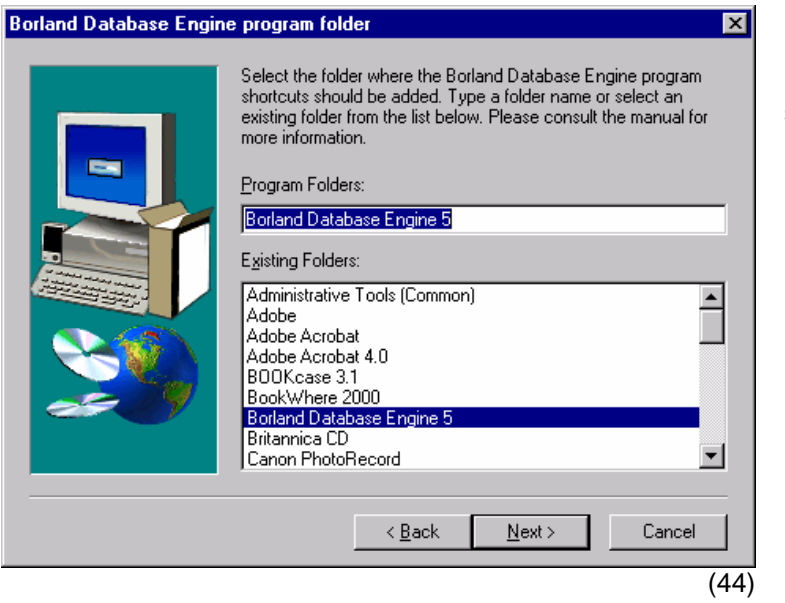

Decide in which folder on the Start menu, shortcuts to Borland Database Engine should be placed.

#### <span id="page-28-0"></span>Sybase SQL Anywhere

Sybase SQL Anywhere is the database tool that the system uses. An SQLA-database as well as administration and maintenance tools are installed/upgraded: Sybase Central, Interactive SQL, Adaptive Server Anywhere etc. The Sybase logo can be seen in the upper right corner:

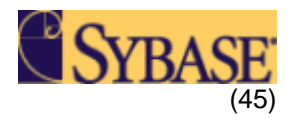

When you work in the Mikromarc 2 programs all catalogue data, circulation data, local adaptations etc. are stored in the SQLA-database. It is therefore very important to make backups regularly. See separate chapter on backup.

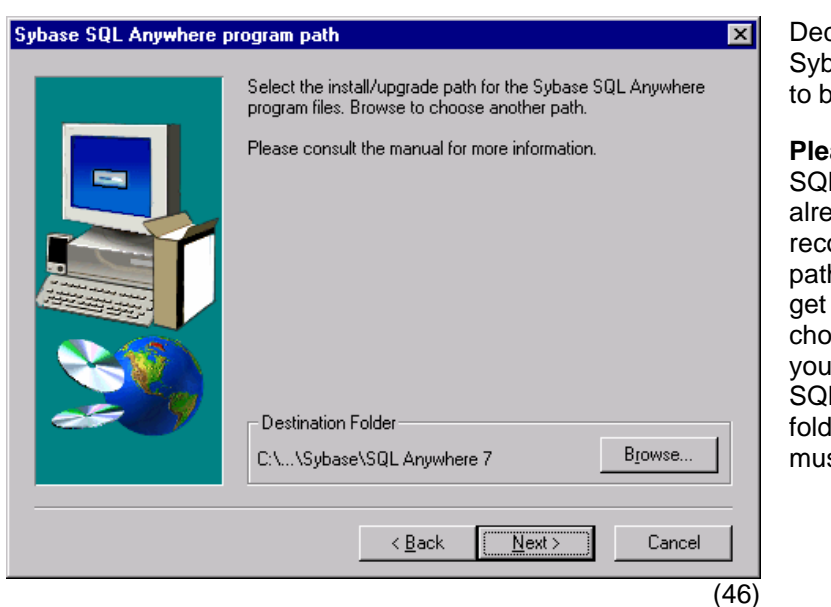

#### Sybase SQL Anywhere program path

cide in which folder ase SQL Anywhere is e installed/upgraded

ase note: If Sybase L Anywhere has ady been installed, the ommended program h must be used. You a warning if you ose another path. If want to put Sybase L Anywhere in another ler, the existing version st be uninstalled first.

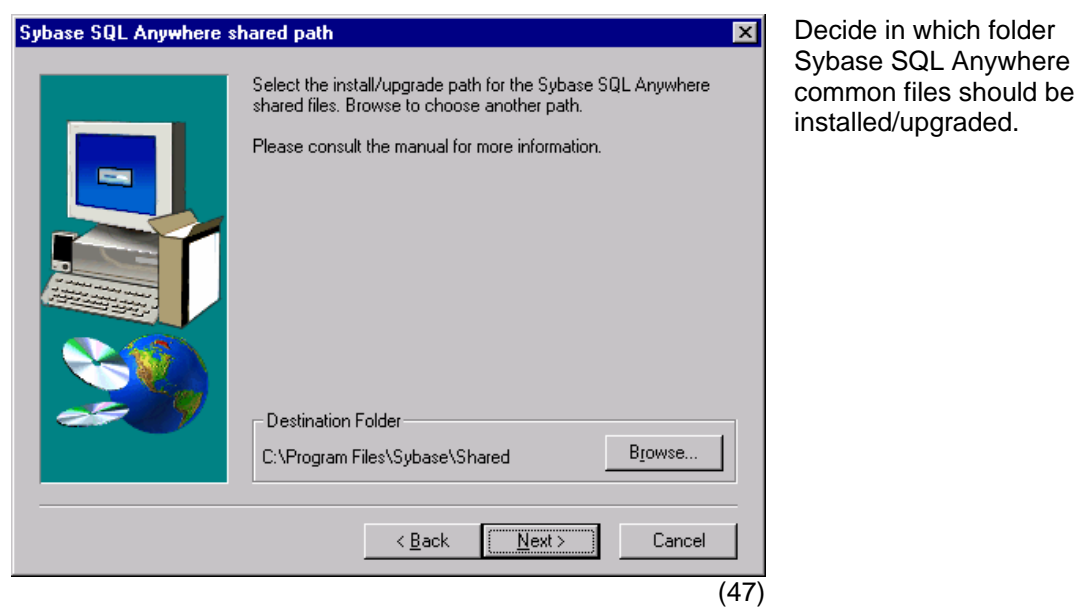

Path to Sybase SQL Anywhere common files

#### <span id="page-29-0"></span>Sybase SQL Anywhere program folder

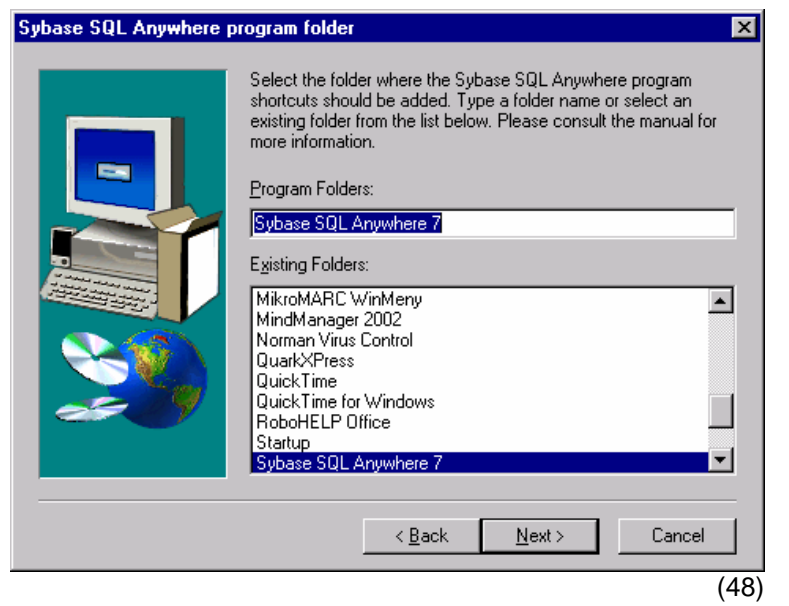

Decide in which folder on the Start menu, shortcuts to Sybase SQL Anywhere should be placed.

#### Microsoft .NET

Mikromarc 2 Message Centre is a Microsoft .NET-application that requires this new framework from Microsoft to be installed.

When you run the Install/upgrade wizard, at first it starts the install wizard for Microsoft .NET 2.0, if this version of the .NET framework is not yet installed. If certain programs that are required by .NET 2.0 are not present on your machine, you can install them using the Microsoft . NET 2.0 install wizard. The Mikromarc 2 Install/upgrade wizard will then wait.

In some cases the installation of the programs may require a restart of the machine, and then the Mikromarc 2 Install/upgrade wizard will terminate. You must then restart the Mikromarc 2 Install/upgrade wizard after you have restarted your machine.

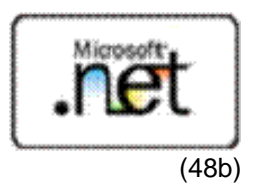

## <span id="page-30-0"></span>Start installation/upgrade

On the page "Start installation/upgrade" you can see a report on the choices you have made in the wizard. You can see which components that are about to be installed, "[INSTALL]", and which will be upgraded, "[UPGRADE]", as well as **warnings on** critical parts of the installation (overwriting of files etc.).

You can see an overview of warnings and error messages in the customer support centre at www.bibits.no.

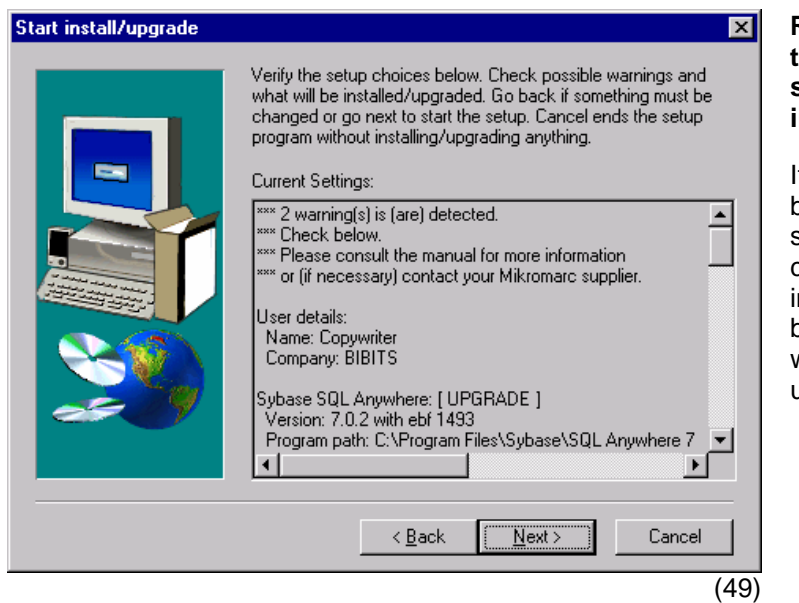

#### **Read possible warnings thoroughly before you start the installation/upgrade!**

If you get warnings, go back in the wizard and see if you can modify the choices, or exit and investigate the problem before you go through with the installation/ upgrade.

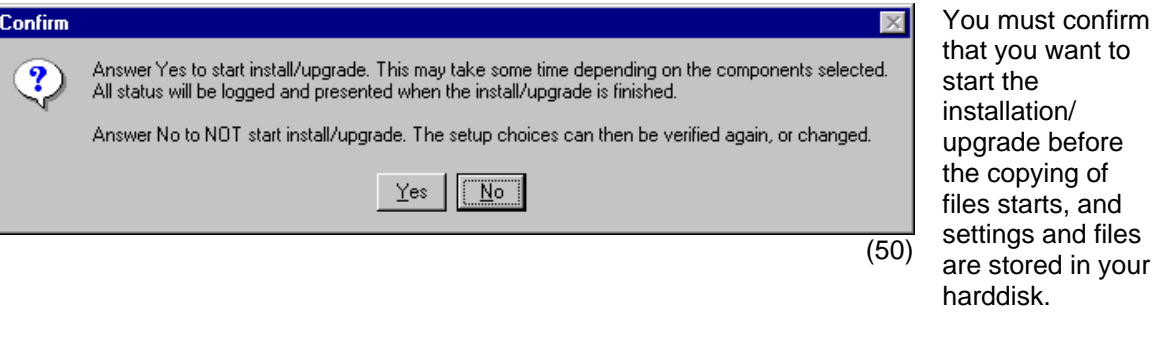

Installing Sybase SQL Anywhere... (may take several minutes)

The installation/upgrade may take some time, depending on which components have been chosen. You will be currently informed about which components are being handled. Any errors will be logged and presented at the end of the installation/upgrade.

 $(51)$ 

<span id="page-31-0"></span>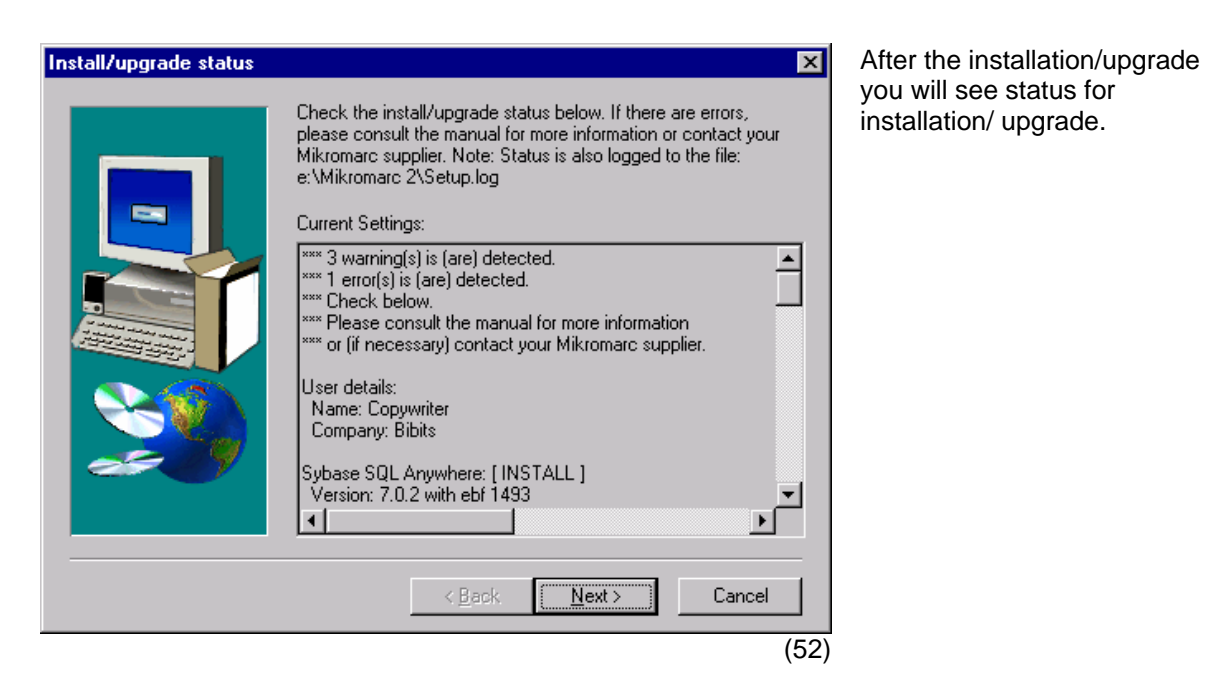

#### Logfile

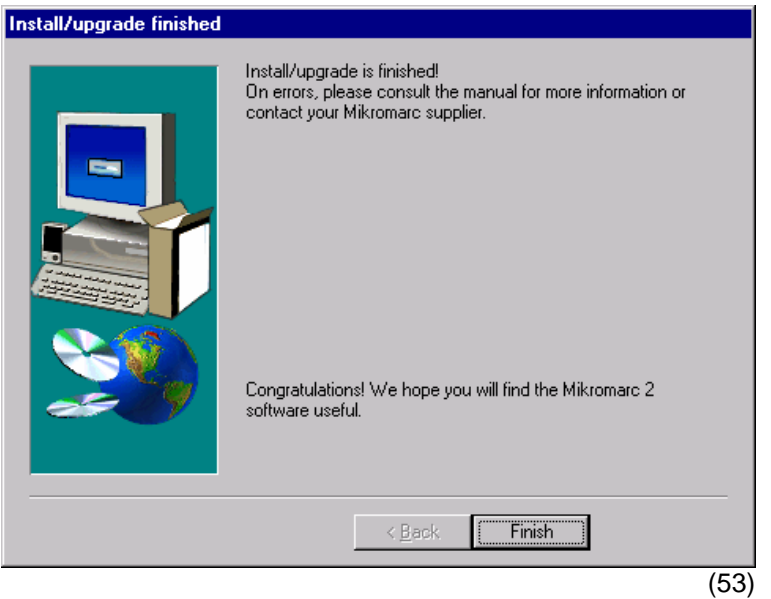

After the installation/upgrade is completed, status and possible errors regarding the installation/upgrade are stored in a logfile. The logfile is called "Setup.log" and is stored in Mikromarc's program or database folder, or the user's temp-folder. The logfile will be automaticly displayed.

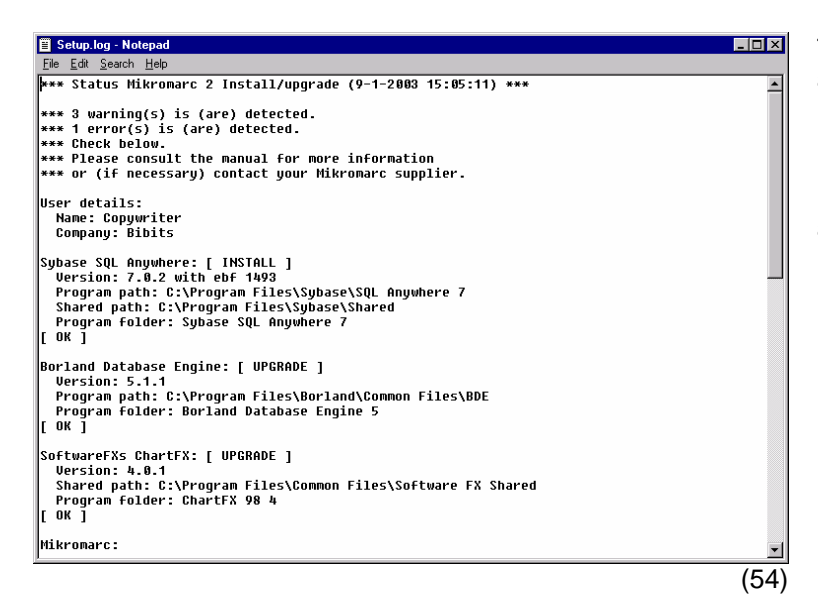

The log should be printed and filed in a safe place.

**Please note:** Username and password for the database user and for Websearch user are stored in this file.

**Please note:** Read the chapter "After installation/upgrade" for description of setup and startup of Mikromarc 2!

## <span id="page-33-0"></span>AFTER INSTALLATION/UPGRADE

In this chapter it is assumed that Mikromarc 2 was correctly installed/upgraded.

After the installation/upgrade is completed, you should print out the logfile ("Setup.log") and store the printout in a safe place. The logfile gives all details about the installation/upgrade, eg. administrator's username and password for Mikromarc 2 and Websearch. If you enclose "Setup.log" to your user support queries, the consultant will be able to answer your request quicker. Older setup.log files will be copied to setup.001 and so on when upgrading.

Because local setup and networks vary from customer to customer, Mikromarc 2 may be set up in various ways. Several variations are described in separate chapters later in this manual.

Before you start using Mikromarc you should set up backup routines (see separate chapter), set up borrower groups, calender, lending terms, booking terms, printers (and possibly templates) in the Circulation program (see the manual for Mikromarc 2 Circulation). If you run Mikromarc 2 Acquisition, you should set up period, general settings, settings for overdrafts, orders, vendors, accounts and serial settings before you start using the system (see manual for Mikromarc 2 Acquisition). In the catalogue program you should set up alias for full text documents, and if you want to retrieve catalogue data from other sources than those in the standard setup, you should set them up (see manual for Mikromarc 2 Catalogue). To be able to use Mikromarc 2 ILL and also to send messages to patrons, you must configure Mikromarc 2 e-mail service. You will find this described in a separate chapter.

In the folder \mm\util\batch on the Mikromarc CD are routines for automatic backup. If you want to use these, make sure the correct folders are copied. See also manual for Mikromarc 2 Database administration for a manual routine.

You should check that Websearch is functioning, and that you are running the newest version (if you now have parallell installations).

**Please note:** Make sure all bookmarks and other references now refer to the new Websearch – in the new folder, e.g. http://<domene>/Mikromarc. Preferably, deactivate the old Websearch.

You should also check if licences are installed for all programs you have payed for. Just start the programs and log on.

Setup of Mikromarc 2 Z39.50 Server, Mikromarc 2 Self Check Server (Lending automation) etc. is described in separate manuals.

### Starting Mikromarc 2 programs

If you chose "Automatic startup" of database server, the Mikromarc 2 programs can be started directly from the Start menu without having to start the database first. You can check which type of startup is given for the database by checking the datasource in ODBC Administrator (Database tab), or in the program Sybase Central that is found in the Mikromarc 2 menu. See separate chapter: "Setup of ODBC datasource".

You can run several Mikromarc 2 programs concurrently. The choices you made in the login dialogue will be "remembered" next time you log into Mikromarc 2.

#### Starting standalone Mikromarc 2

If you chose "Standalone" installation/upgrade (ill. 11/20), you can start the Mikromarc 2 programs directly from the Start menu.

In the login dialogue you choose ODBC source in the field "Database". Select the source you entered in "Mikromarc 2 ODBC datasource name" (ill. 33). The database will then start automatically when logging in.

#### <span id="page-34-0"></span>Starting Mikromarc 2 clients

If you chose "Client" installation/upgrade (ill. 11/19) you can start the Mikromarc 2 programs directly from the Start menu. In the login dialogue you must choose the same ODBC datasource in the field "Database" as for the database server (ill. 36).

**Please note:** The server running this database must have been started already and be avaliable in the network. See "Starting Mikromarc 2 server".

#### Starting Mikromarc 2 server

#### Start/stop database service manually with Sybase Central

If you chose "Manual startup" of the database server (ill. 35), you must start the server manually before you can log into the Mikromarc 2 programs. If you chose "Automatic startup" of the database, you have to restart the computer where the database is placed, or you could start the database manually.

Open Sybase Central from the Mikromarc group on the Start menu. Choose Adaptive Server Anywhere 7, and click on Services. A service is created during installation/upgrade, the default name is MM\_BIBLIOTEK (ill. 36). Right-click on the service and choose Start, or choose Start from the File menu.

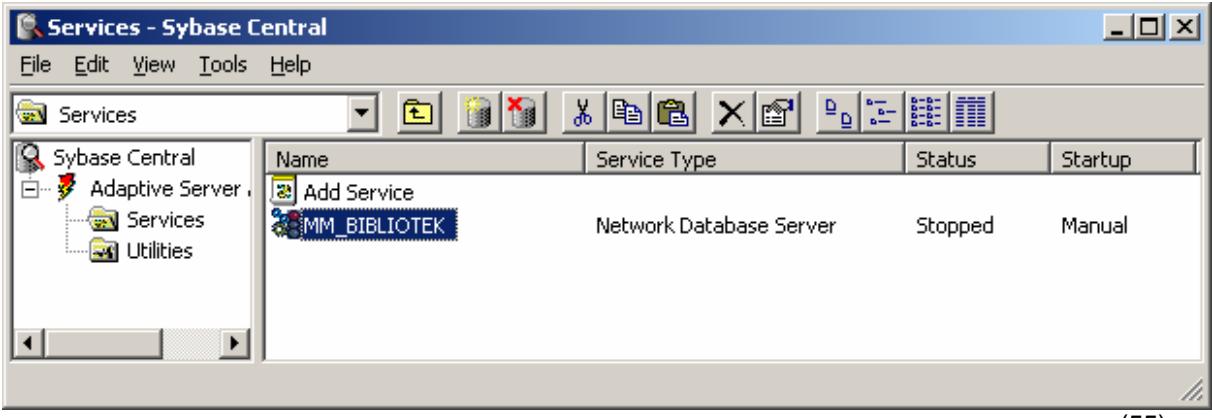

(55)

#### Stop server

You can stop the server from Sybase Central (ill. 55). Right-click on the desired service and choose Stop, or select and choose Stop from the File menu.

#### Sybase SQL Anywhere 7

If you upgrade from an installation of Mikromarc 2 older than ver. 2.4.0.0, you should notice that Sybase SQL Anywhere is now shipped in a new version: Sybase SQL Anywhere Studio 7. With the new version comes a new ODBC-driver; Adaptive Server Anywhere Version 7.

In Sybase SQL Anywhere Studio 7 you will not find the tool SQL Anywhere Service Manager, which was included with the previous version (Sybase SQLA 5). Hereafter Sybase Central is used instead for manual control (configuration, start and stop) of the database server. You can choose "Automatic startup" (ill. 35) if you want the database to start automatically when you log into Mikromarc 2 programs.

Parallel running of different versions of Mikromarc 2 databases requires particular attention during setup of ODBC.

## <span id="page-35-0"></span>Select language at login

There is a language option in the Login dialogue for Mikromarc 2, from, and including, version 2.4.0.0. Here you choose language for text in the programs. The choice will be "remembered" at next login.

**Please note:** The MARC format and the language chosen for the database are not influenced by the language you choose in the Login dialogue. The MARC format is decided when the database was installed.

## IMPORTANT: BACKUP OF MIKROMARC 2 DATABASE

This chapter describes routines for backup of the Mikromarc 2 database. This is also explained in the manual for Mikromarc 2 Database administration.

All data and parameters in Mikromarc 2 are stored in the database. A backup of the Mikromarc 2 database is a copy of the database files. There are several ways of copying the database files. This chapter describes routines for backup from Mikromarc 2 Database Administration. For detailed description of backup of Sybase SQL Anywhere databases, see Backup and Recovery in Sybase SQL Anywhere's own Documentation.

## Mikromarc 2 database files

A Mikromarc 2 database consists of the following files:

- **mm** db.db the database file.
- **mm\_db.log** logfile of changes in the database file.
- mm db.mlg copy of the logfile for extra security.

It is an advantage if the system can be set up so that these files are placed on separate hard disks. This increases security in case of a hard disk crash. Moving of logfiles must be done with the program Sybase SQL Central.

The database file has the property that it can only grow. If data is deleted it will not be reduced in size but it will take longer before it starts growing again.

The logfiles also grow when the database is used. These can however be reset when backup is run. As the logfiles grow, response time increases but this will normally not be noticeable before the logfiles become larger than 20 Mb each.

## Full or incremental backup

**Full backup** is a complete copy of the database at a given time. The database is validated and the database file and the logfile are copied. Thereafter the logfiles are truncated (reset).

**Incremental backup** is a copy of changes in the database since last full backup. Only the logfile is copied. Requires that full backup has been made.

In installations with very high activity the logfile may be reset at Incremental backup. In that case all logfile backups since the last full backup must be kept.

### <span id="page-36-0"></span>Frequency

When the database is in use, backup should be made **daily**.

- Full backup At least once weekly.
- Incremental backup Each day when full backup has not been taken.

### Online or offline copying

While the Sybase database server is running, the database files are kept open, and that means they cannot be copied in the normal way. Sybase tools or Mikromarc must be used for backups of open files. We call this online copying. In an environment with several work stations, online copying is normally the simplest solution.

Some backup programs can copy open files but these **can't** be used to make backups of open Mikromarc databases. Even if the program should manage to copy the files, there is great risk of inconsistency in the copied database files.

If The Sybase server has not been started the database files may be copied freely. We call this offline copying. This is not recommended since the database will then not be automatically validated before being copied.

#### Offline copying

All users must log out of Mikromarc and Sybase tools before offline copying. If you have installed special software for backup to tape or removable disk, it will be simplest to make a full backup each day.

#### Full backup

- 1. Validate the database with Mikromarc 2 Database administration or Sybase tool. If validation reports error, you may have to restore the latest backup.
- 2. Stop the database server.
- 3. Copy the database files to a safe place. Use normal filecopy or special software for backup.
- 4. Truncate logfiles with Sybase tool, eg. Sybase SQL Central.

#### Incremental backup

- 1. Stop the database server.
- 2. Copy the logfile to a safe place.

#### Online copying

Online copying can be run while the system is in use. This chapter describes backup with Mikromarc 2 Database Administration.

#### Preparation

Select Tools→Options and set default folder for full and incremental backup. This information is stored in the database and will apply for all work stations.

<span id="page-37-0"></span>Example:

Full backup **H:\backup\full** Incremental backup H:\backup\Incremental

If the server has software for backup to tape installed, one must see to it that these folders are included in the normal backup routines. But the live database must NOT be copied directly by any other programs than Mikromarc or Sybase tools.

In the mentioned screen one can also choose to tick for truncating the logfiles every time Incremental backup is run but this is not recommended. If truncation of logfiles is ticked, all Incremental backups since last full backup must be kept.

#### Example:

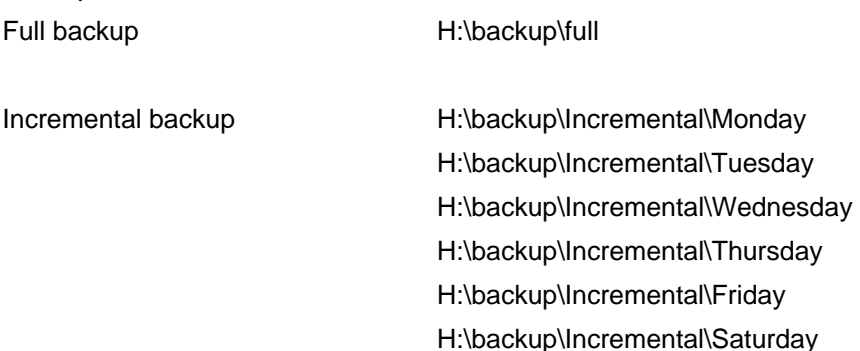

Folder name for each single day is chosen when incremental backup is started.

#### Full backup

- 1. Start Tools→Backup→Full. Make sure that the old backup has been stored in a safe place. If not, you must avoid overwriting the existing backup. Choose a new folder instead.
- 2. If validation reports errors, you may have to restore the last backup.
- 3. Copy the copied database files to a safe place. Use normal filecopy or software for backup.

#### Incremental backup

- 1. Start Tools→Backup→Incremental. Make sure that the old backup has been stored in a safe place. If not, you must avoid overwriting the existing backup. Choose a new folder instead.
- 2. Copy the copied logfile to a safe place.

## CONFIGURATION OF E-MAIL SERVICE

In Mikromarc version 2.6 a new system for sending and receiving e-mail has been introduced. The key to this system is a so called "service" running on a computer, and handling the communication between the Mikromarc database and the e-mail system of the library. This service needs to be configured to be able to find the database before you can use the system.

The service is controlled by a configuration file on the computer that the service runs on. This will normally be the database server. So the service should only be running on one single computer in the network.

Find the Mikromarc program folder on the computer, this would normally be C:\Program files\Mikromarc 2. There you will find a file named 'MMMailServer.INI'. Open it in an editor e.g. Notepad. The file looks something like this:

[DEBUG]

Active=0

; if  $= 0$ , no debug. If  $= 1$ , debug log is written to debug log file

LogFileName=C:\Program Files\Mikromarc 2\mmmailserver.log

; only relevant if Active = 1

SendAllMailsTo=

; If not blank, all outgoing emails will be sent to this address for debugging

[SERVER1]

LANGDRIVER=SYDC850

ODBC=bibliotek

USER=dba

PASSWORD=sql

The file has two sections. The first one, [DEBUG] handles the facilities for debugging the system. The line 'Active=0' means that debugging is turned off. If you change the 0 to 1 here, a logging function will be turned on, so that the e-mail service logs all activities to a logfile. The name of the logfile is entered in the line starting with 'LogFileName ='. Furthermore, you can send all outgoing e-mails from Mikromarc to one particular e-mail address regardless of where it normally should have been sent. This e-mail address must then be entered in the line 'SendAllMailsTo ='.

In the next section [SERVER you tell the service which database to log on to, and the user name and password for that database.

Do not alter the line 'LANGDRIVER=SYDC850'.

The line 'ODBC=bibliotek' states which ODBC datasource to use to connect to the database. The e-mail service must have a system datasource (not a user datasource) to connect to.

'USER=dba' og 'PASSWORD=sql' tells the system the user name and password for logging in. It could be necessary to change this, too.

After having edited the INI-file, you must save the file, and then restart the service named MMMailService in the service manager in Windows.

Now the e-mail service is running, and ready to be used.

For the e-mail service to function properly, you must also set up **e-mail addresses** and **e-mail settings**. This is done in the program Mikromarc 2 Database administration – see separate help and manual for this program.

## <span id="page-39-0"></span>SETUP OF ODBC DATASOURCE

An ODBC datasource (ODBC alias) must be set up for the Mikromarc 2 programs to communicate with the database. You may create several datasources to the same database. For Mikromarc 2 one will normally need one datasource for the local users and another for Websearch users.

Normally the necessary ODBC sources are created automatically during the installation of Mikromarc 2 and Websearch. (See ill. 32, 33 and 34.) In some installations/upgrades it may still be necessary to create one or more ODBC sources manually.

**Please note:** If there is a user datasource and a system datasource with the same name in ODBC Administrator, the system assumes that the user datasource should be used when you try to log into the Mikromarc 2 programs. If the user datasource is a Sybase SQLA 5 source, this will prevent login to an upgraded Mikromarc 2 database. In that case go to ODBC Administrator and check that the datasource is an Adaptive Server Anywhere 7 source.

### Glossary:

**User datasource** - a user datasource may only be used by one particular user (the one logged on at installation). (Exception: in Win 95/98 user datasources are available for all.)

**System datasource** - a system datasource is not reserved for one particular user. The system, or any user who has access, can use a system datasource.

**ODBC** - Open Database Connectivity.

**DSN** - Datasource Name.

### Manual setup

Start the ODBC Administrator from the ASA 7 folder on the Start menu.

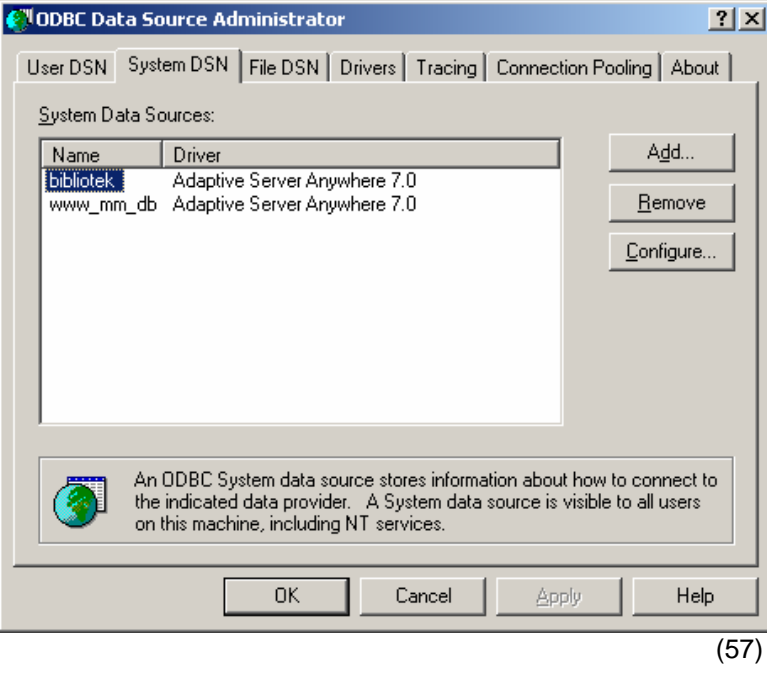

You can create a new user or system datasource by clicking "Add...". You can also mark an existing source and click on Configure... to change details in the setup.

See also separate chapter on ODBC source for Mikromarc 2 Websearch.

The sample ODBC sources kan be deleted.

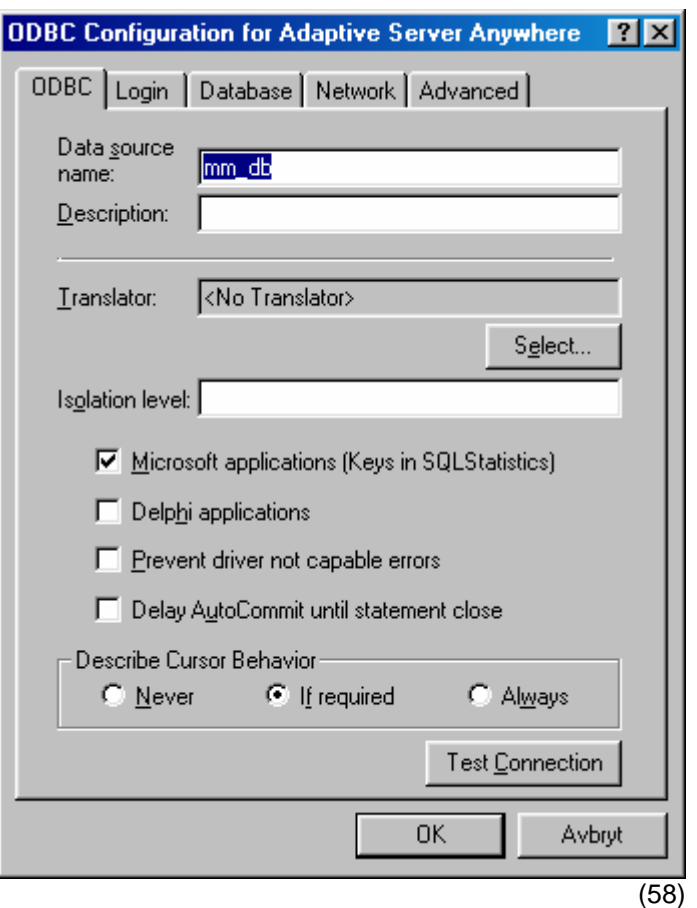

#### The ODBC tab:

Fill in "Datasource name". This is the datasource the librarian chooses in the "Database" field in Mikromarc 2's login dialogue. The Translator field should be set up with "No Translator". Microsoft applications (Keys in SQLStatistics) should be ticked for the ODBC for Mikromarc Windows programs. For Websearch it is different, see separate chapter.

Default "Datasource name" for a standalone installation is "mm\_db", and for a server installation "bibliotek".

**Please note:** You can test if the datasource is connected to the database. First all necessary fields must be filled out. In addition the fields User ID and Password on the Login tab must be filled out (dba user and password, see ill. 31). Thereafter you can click on "Test Connection". If contact is established you will get a message saying so. If not, go through the fields again, and correct possible errors. After testing, the User ID and Password on the Login-tab **must** be removed again before you store the ODBC source and leave ODBC Administrator.

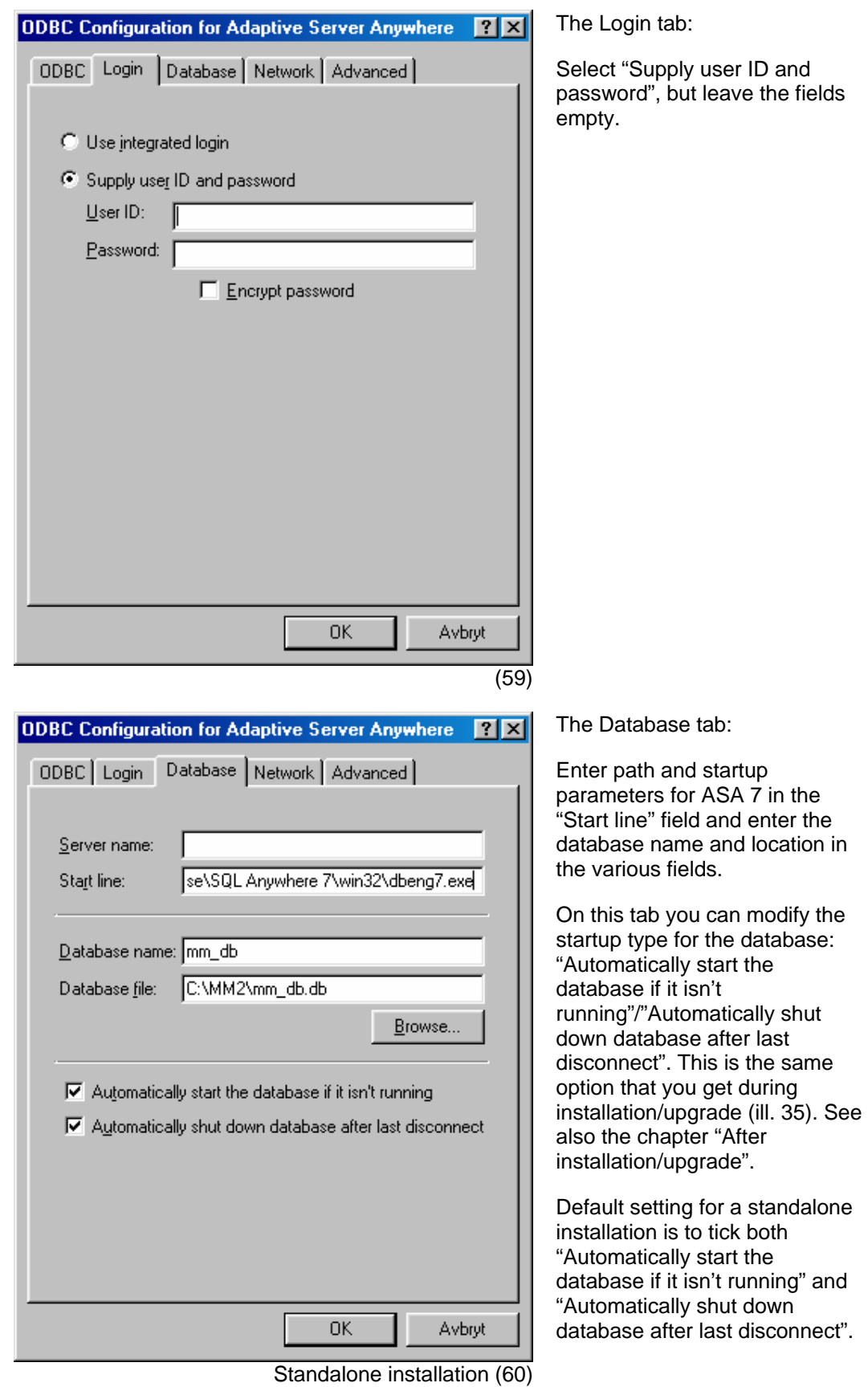

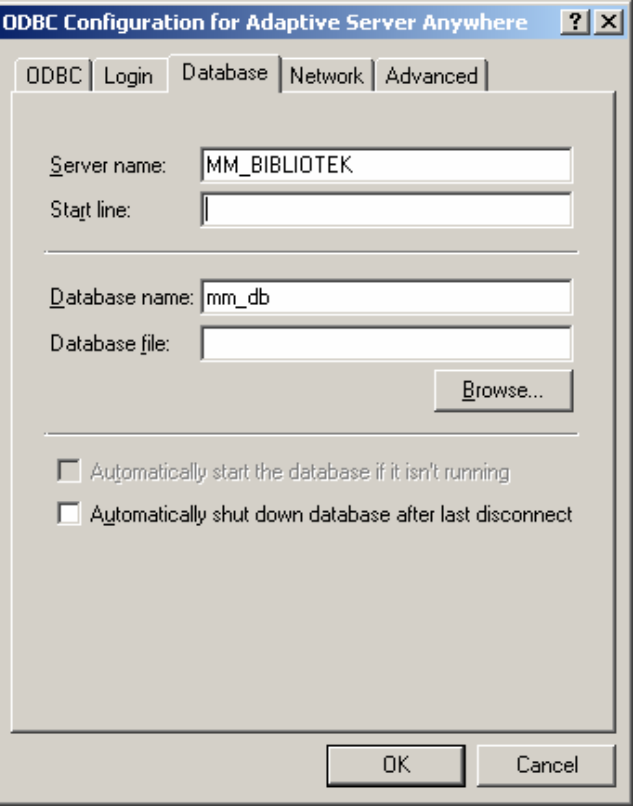

For client and server installation the boxes for "Automatically start the database if it isn't running" and "Automatically shut down database after last disconnect" are not ticked.

Only in standalone installations, the path and name of the database is specified in the field "Database file".

Server installation (61)

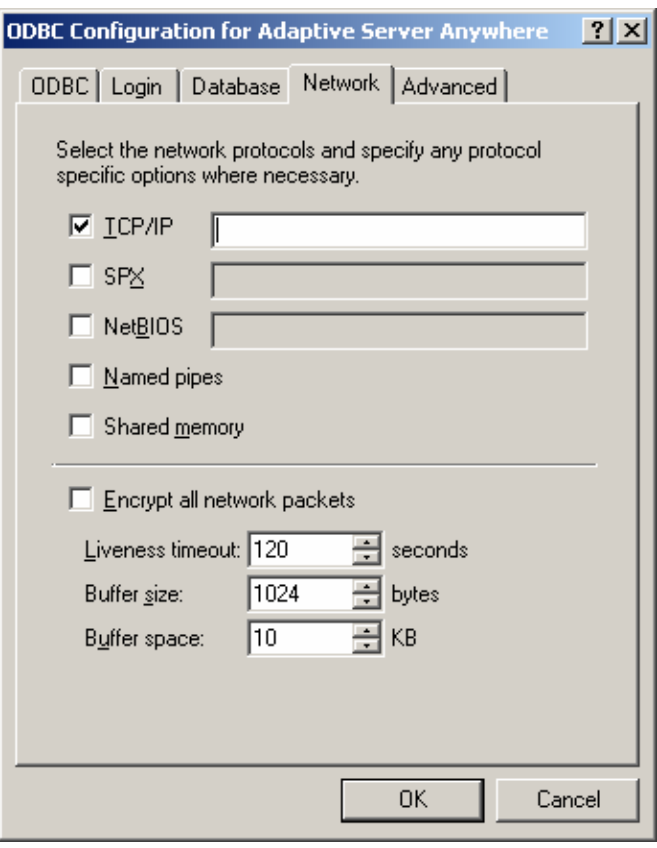

Network tab:

Select the network protocol used in your network.

Shared memory is only used when the client and database is on the same computer.

In networks TCP/IP is normally used. Over different segments the server's IP address can be specified in this way: HOST = <IP>. See Sybase documentation for details and other parameters, e.g. communication through fire walls.

Client (62)

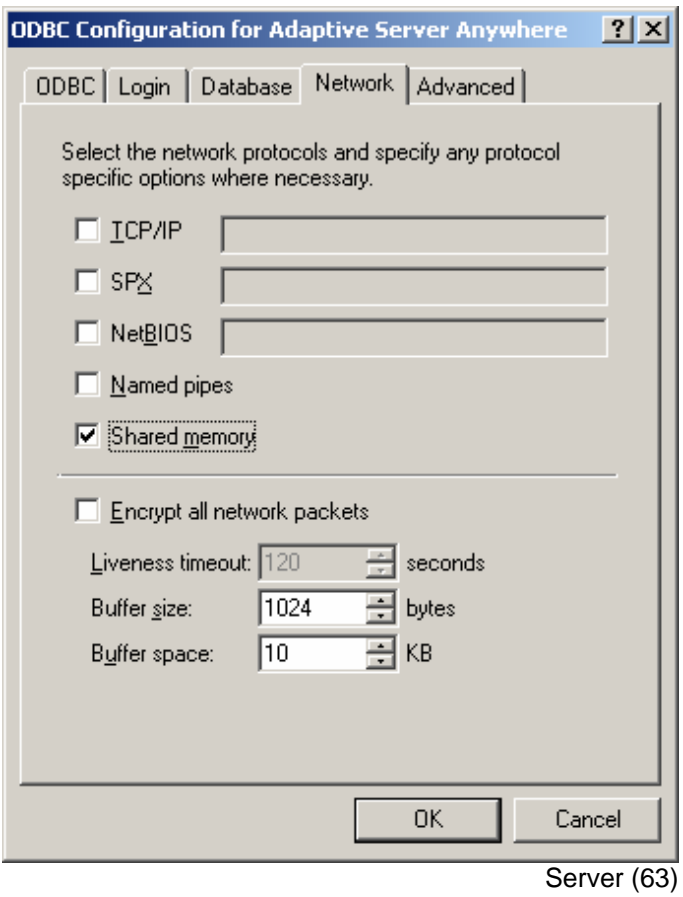

## <span id="page-44-0"></span>SETUP OF MIKROMARC 2 WEB COMPONENTS

Some of Mikromarc 2's functionality is available over the World Wide Web. The most essential web component is Mikromarc 2 Websearch (previously called Mikromarc 2 WebCat) which makes it possible for patrons to search in the catalogue via Internet/Intranet. Websearch users (and users of the other web components; Borrower profile and Co-search) get access to the database via MS Internet Information Server, which again uses a separate system datasource (ODBC-source) to get access to the database. Borrower profile (Self-service) makes it possible for patrons to see and renew their loans and to see and if desired, cancel their reservations. Co-search (external search) makes it possible for patrons to search in many libraries concurrently.

This chapter describes setup and special features regarding installation/upgrade of Mikromarc 2 Web components.

## Before installation/upgrade of MM2 Web components

- Check if, and if so, how, Websearch has already been installed before you start.
- Microsoft Internet Information Server (IIS), version 4.0 or newer, **must** be installed before Websearch.
- Check that the user installing Websearch has administrator rights on the server/in the network.

## Upgrade of Websearch

Upgrade of Websearch is different from an upgrade of Windows programs. Instead of the software being replaced by a newer version, an upgrade of Websearch will add a completely new set of files. At the same time the "old" installation gets a new name and will remain in a parallel folder. Rights of access to the old version are revoked.

**Please note:** When upgrading to Mikromarc 2.6, the Websearch files will be placed in a new folder. Default path is C:\inetpub\wwwroot\Mikromarc. Be sure to update any references to your Websearch, so that you won't end up running an earlier version.

### Setup of Mikromarc 2 Websearch

The installation/upgrade wizard does most of the setup of the Mikromarc 2 Web components but parts of the setup must be decided by the user.

- Websearch will be installed in the same language chosen for the wizard. (See ill. 5.)
- The folder that Mikromarc 2 Websearch files will be installed/upgraded in (ill.26), will normally be the same as the Internet Information Server folder (inetpub). Standard root folder for Websearch is "C:\inetpub\wwwroot\Mikromarc".

There are many options for configuration of Websearch. For example one can modify the user interface so it fits the design of the library's home pages. Advanced setup of Websearch is done in a program called Webconfiguration, which is installed in the menu Start>Mikromarc 2>Mikromarc Tools that runs on the computer on which you run Websearch.

## <span id="page-45-0"></span>Datasource for Mikromarc 2 Web components

**Please note:** The system datasource set up for Websearch and the other web components should not be used by other Mikromarc 2 applications because it may cause errors in the display of diacritics.

Start up ODBC Administrator from the ASA 7 folder on the Start menu (ill. 57). Create new system datasource, or choose the source you entered during the installation/upgrade of Websearch (ill. 34).

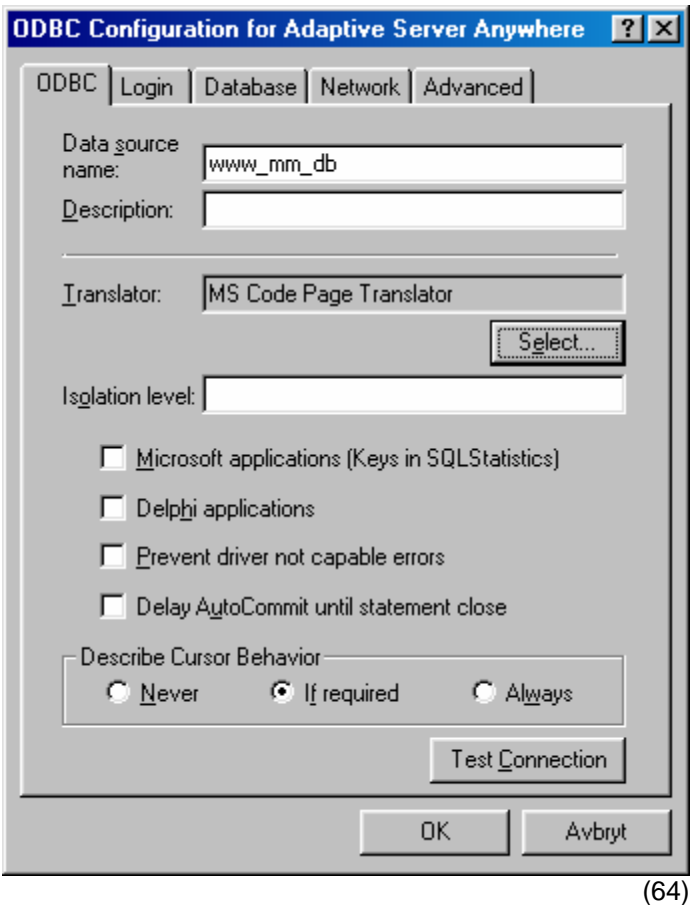

The ODBC tab:

"Datasource name": the source you entered for Websearch (ill. 34).

**Please note:** "Datasource name" should be the same that you entered in the Websearch configuration file ..\Mikromarc\Configurations\ mmUser.Cfg, line for cMM\_DBALIAS='www\_mm\_db'.

The Translator field should be set up with "MM2 MS ODBC Code Page Translator", select "Multilingual-Latin 1".

Microsoft applications (Keys in SQLStatistics) should not be ticked.

After you have filled in all necessary fields for the ODBCsource, you can click on the "Test Connection"-button to see if the datasource has contact with the database. If contact is established, the ODBC source may be stored, and you can start Mikromarc 2 Websearch.

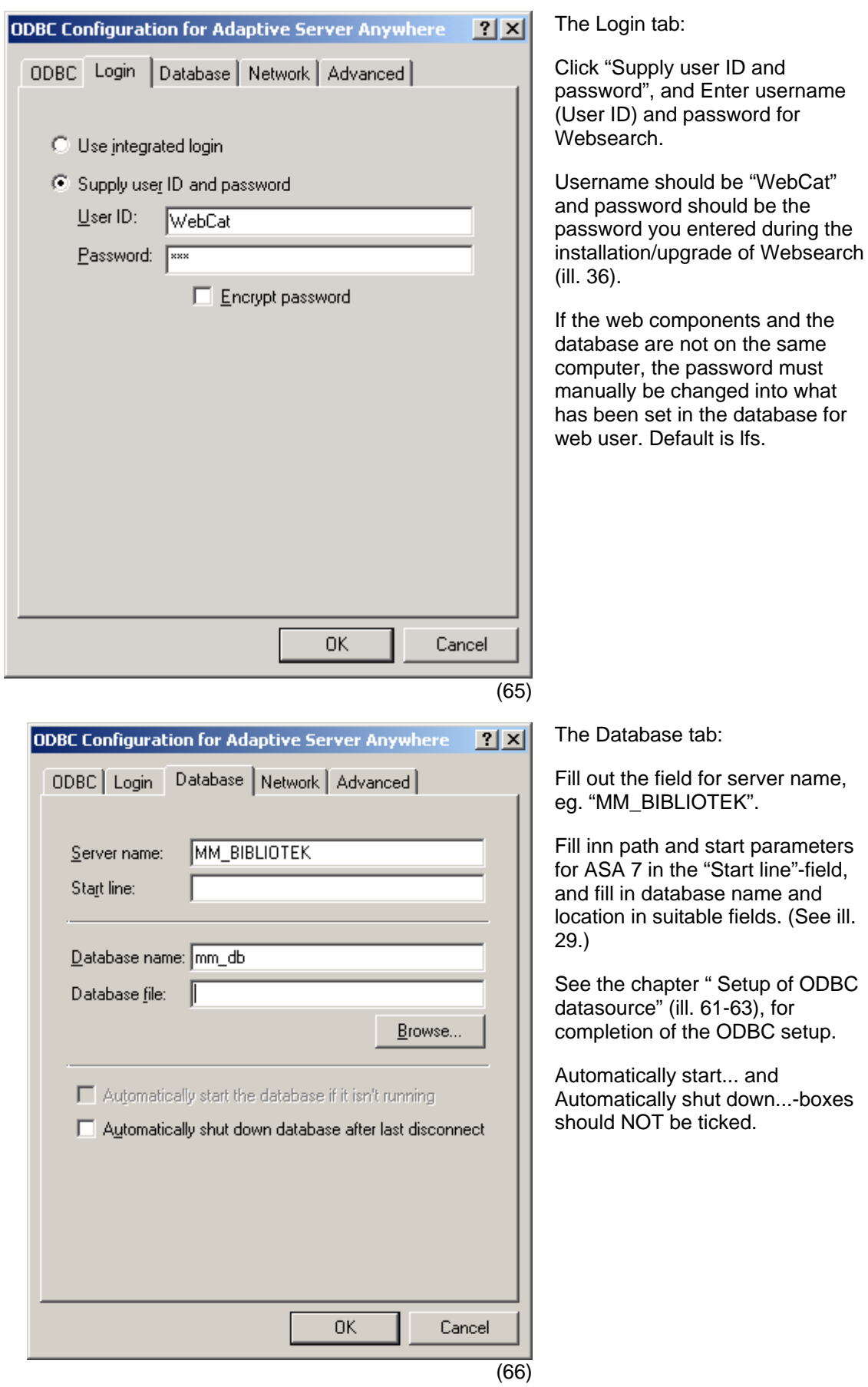

## <span id="page-47-0"></span>SETUP OF MIKROMARC 2 DATABASE SERVER ON WINDOWS 95/98/ME

Here is described how a database server for Mikromarc 2 can be set up in Windows 95, 98 or ME. This description assumes that Mikromarc 2 is installed on the computer from the Mikromarc 2 Install/upgrade CD as a **Standalone** and that the standard options suggested by the wizard have not been modified.

### Start of server

The database server can be started manually by running the command:

dbsrv7 –n MM\_BIBLIOTEK -x tcpip -c 8M c:\MM2\mm\_db.db

from the menu point Run... on the Start menu in Windows.

#### Shortcuts for startup

It makes it easier to start the database server manually if you create a shortcut on the desktop to the command "dbsrv7 -n MM\_BIBLIOTEK -x tcpip -c 8M c:\MM2\mm\_db.db". You can click on the shortcut to start the database server. See Windows' own documentation for more information on how shortcuts are created (Click on Help in the Start menu).

Automatic start of the database server can be implemented by copying (or moving) the shortcut to the program folder "Start". See Windows' own Documentation for more information on automatic start of programs. The database server will then start when the computer is started.

### Stopping the server

The database server is stopped by right-clicking on the SQL Anywhere icon on the taskbar (next to the clock) and thereafter choosing Exit from the menu.

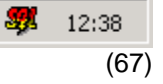

### ODBC

Start ODBC Administrator (a shortcut to the program is found in the Mikromarc 2 program folder) and create a new Adaptive Server Anywhere ODBC datasource with the following parameters:

#### ODBC

Datasource name: bibliotek

Tick: Microsoft applications (Keys in SQLStatistics)

Database

Server name: MM\_BIBLIOTEK

Database name: mm\_db

Network

Tick: TCP/IP

You can read more about how ODBC datasources are set up in the chapter "Setup of ODBC datasource".

<span id="page-48-0"></span>Mikromarc 2 clients that shall access database servers on Windows 95, 98 or ME computers are set up in the normal way. Select installation of **Client** from the Mikromarc 2 Install/upgrade CD. Enter (or accept) the (database) server name entered during the setup of the database server.

## SETUP OF MIKROMARC 2 DATABASE SERVER ON NOVELL NETWARE

To run a Mikromarc 2 database on Novell NetWare 3.2 (or newer) you must install Adaptive Server Anywhere 7 especially for Netware. This type of installation is not handled by Mikromarc 2 installation/upgrade wizard.

The database server for Netware is a NetWare Loadable Module: "dbsrv7.nlm". There is no personal server for Novell Netware, only the network server.

### Installation of ASA 7 for Netware

When installing on Novell the program must be installed from a client first. Go to the \sqla\netwarefolder on the Mikromarc 2 CD and run installation of "Adaptive Server Anywhere 7 for Netware" on the client computer. Follow the instructions in the wizard and read the Netware Documentation for details.

Copy the database mm\_db.db from the Novell-server (eg. DB:mm2\mm\_db.db) to the Windows client (eg. C:\MM2\mm\_db.db) and upgrade Mikromarc 2 on the Windows computer as if it were a server, including the database upgrade. After that, copy the database (mm\_db.db) back to the Novell server.

**Please note:** The database file must be placed on a Netware volume (same computer as the database server). Placing a database file on a shared disk in the network may lead to errors in the database. A typical file name has the form "DB:mm2\mm\_db.db".

**Please note:** Parameter -x ipx doesn't exist for dbsrv7.nlm. Use parameter -x tcpip.

**Please note:** Server name (SN) and the database name (DBN) in the startline must correspond to the client's ODBC. In a standard client installation SN = MM\_BIBLIOTEK and DBN = mm\_db

### Setup of database server

Run the command line tool dblic to upgrade the database server from single to multiple user:

dblic.exe -l perseat -p NETWARE -u 1000 <path to dbsrv7.nlm on the Novell server>dbsrv7.nlm "<user name>" "<company name>"

Exchange path to dbsrv7, <user name> and <company name> with the correct values. Dblic cannot run if the database server has been started.

From the system consol the ASA 7 database should now be started. Startup parameters for the database server:

load dbsrv7.nlm -n MM\_BIBLIOTEK -c 40M -tl 0 -x tcpip DB:mm2\mm\_db.db -n mm\_db

Explanation of the parameters:

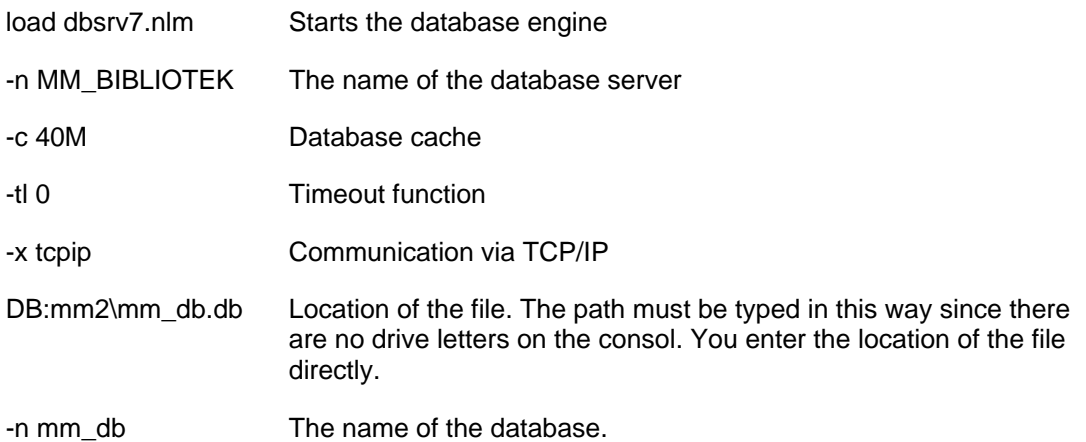

You may enter the startup command in Novell's "autoexec.ncf" file to make Adaptive Server Anywhere start automatically every time you start the Netware server. Read Novell Netware's own Documentation for more parameters and details.

#### Uninstall

You may not ever have to uninstall Mikromarc from a computer, but should you need to, you use the normal procedure in Windows.

Click on Start, then on Settings and Control Panel and then on Add/Remove Programs. Which programs you want to remove depends on what is installed. Borland Database Engine, ChartFX 98, Mikromarc 2 and Sybase SQL Anywhere 7 are the program groups that are installed with Mikromarc 2, and should normally be removed when you uninstall Mikromarc.

Normally, the database will not be deleted when uninstalling. It is usually located on C:\MM2, and has to be manually deleted from Windows Explorer.

If you want to remove Mikromarc from your local network, you must execute the uninstall procedure on all computers that have installed Mikromarc (either client or server).